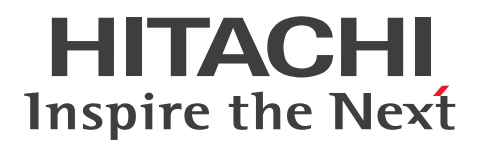

**JP1 Version 13**

# **Job Management: Getting Started (Client Process Automation)**

**3021-3-L55(E)**

# <span id="page-1-0"></span>**Notices**

#### ■ Relevant program products

For details on supported operating system versions and service packs, patches, and other prerequisites for the target product, see the *Release Notes*.

*JP1/Client Process Automation (For Windows 11, Windows 10):* P-2A12-3BDL JP1/Client Process Automation version 13-00 or later

#### **■ Trademarks**

HITACHI and JP1 are either trademarks or registered trademarks of Hitachi, Ltd. in Japan and other countries. Microsoft is a trademark of the Microsoft group of companies.

Microsoft, Windows are trademarks of the Microsoft group of companies.

Microsoft, Windows Server are trademarks of the Microsoft group of companies.

Other company and product names mentioned in this document may be the trademarks of their respective owners.

This product includes software developed by the Apache Software Foundation (http://www.apache.org/).

Portions of this software were originally based on the following:

- software copyright (c) 1999, IBM Corporation., http://www.ibm.com.

#### **■ Microsoft product name abbreviations**

This manual uses the following abbreviations for Microsoft product names.

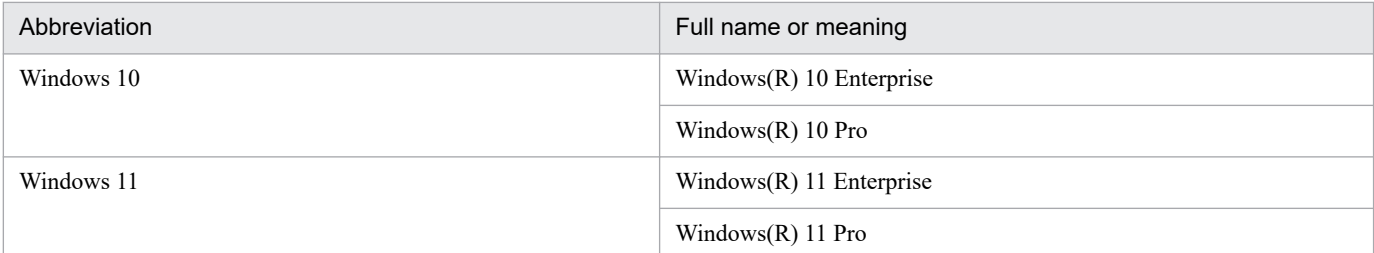

*Windows* is sometimes used generically, referring to Windows 11 and Windows 10.

#### **■ Microsoft product screen shots**

Microsoft product screen shots reprinted with permission from Microsoft Corporation.

#### **■ Restrictions**

Information in this document is subject to change without notice and does not represent a commitment on the part of Hitachi. The software described in this manual is furnished according to a license agreement with Hitachi. The license agreement contains all of the terms and conditions governing your use of the software and documentation, including all warranty rights, limitations of liability, and disclaimers of warranty.

Material contained in this document may describe Hitachi products not available or features not available in your country.

No part of this material may be reproduced in any form or by any means without permission in writing from the publisher.

### **■ Issued**

Sep. 2023: 3021-3-L55(E)

# **■ Copyright**

Copyright (C) 2019, 2023, Hitachi, Ltd. Copyright (C) 2019, 2023, Hitachi Solutions, Ltd.

# <span id="page-3-0"></span>**Summary of amendments**

#### **The following table lists changes in this manual (3021-3-L55(E)) and product changes related to this manual.**

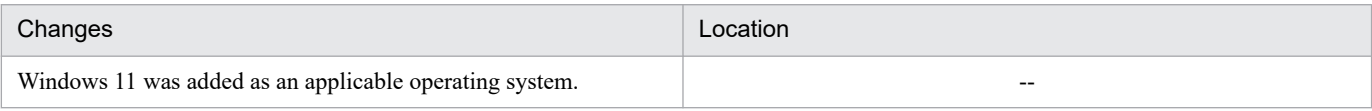

Legend:

--: Not applicable

In addition to the above changes, minor editorial corrections were made.

# <span id="page-4-0"></span>**Preface**

## ■ What you can do with Client Process Automation

Among the many business operations carried out by computers, some are performed regularly such as daily backups or month-end closing, while some are performed irregularly by events such as receiving orders.

Moreover, computer systems can be even more complicated with cloud services or data centers, where services and data are stored in virtual locations, as well as when different computers relate to one another to perform a set of operations. This, as a result, can impose a burden on services and system users who access the data.

Client Process Automation (simply called *CPA* hereafter) is designed to automate periodic or routine processing to help system users do their system operations in a more automated and simplified way.

## ■ What is explained in this manual

This manual explains the basic methods of configuring and operating CPA. The purpose of this manual is to help readers briefly understand the basic usage of CPA.

This manual is intended for the following users:

- **•** Users who will be evaluating the installation of CPA
- **•** Users who want to understand the concepts of CPA and to obtain in a short time an overview from configuration to operation

### ■ Organization of this manual

This manual is organized as follows:

*1. Installation*

This chapter describes how to install CPA.

*2. Automating Applications by Using CPA*

This chapter describes the basic methods of operating CPA.

*A. Version Revisions*

This appendix explains the version revisions.

*B Reference Manual for This Manual*

This appendix provides reference material for this manual, including a list of related manuals and a description of the conventions used by the writer.

# ■ Conventions: Fonts and symbols

The following table explains the text formatting conventions used in this manual:

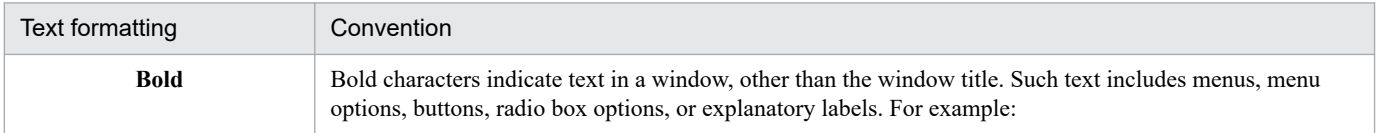

<span id="page-5-0"></span>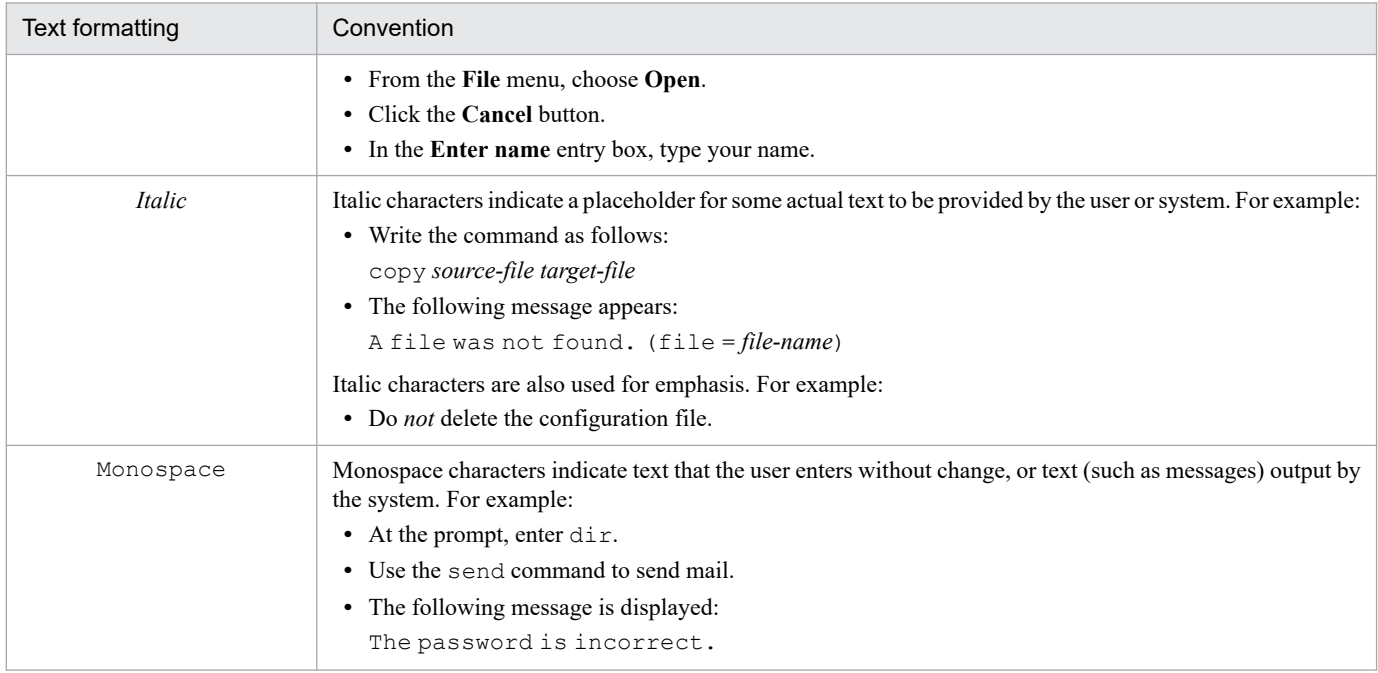

#### The following table explains the symbols used in this manual:

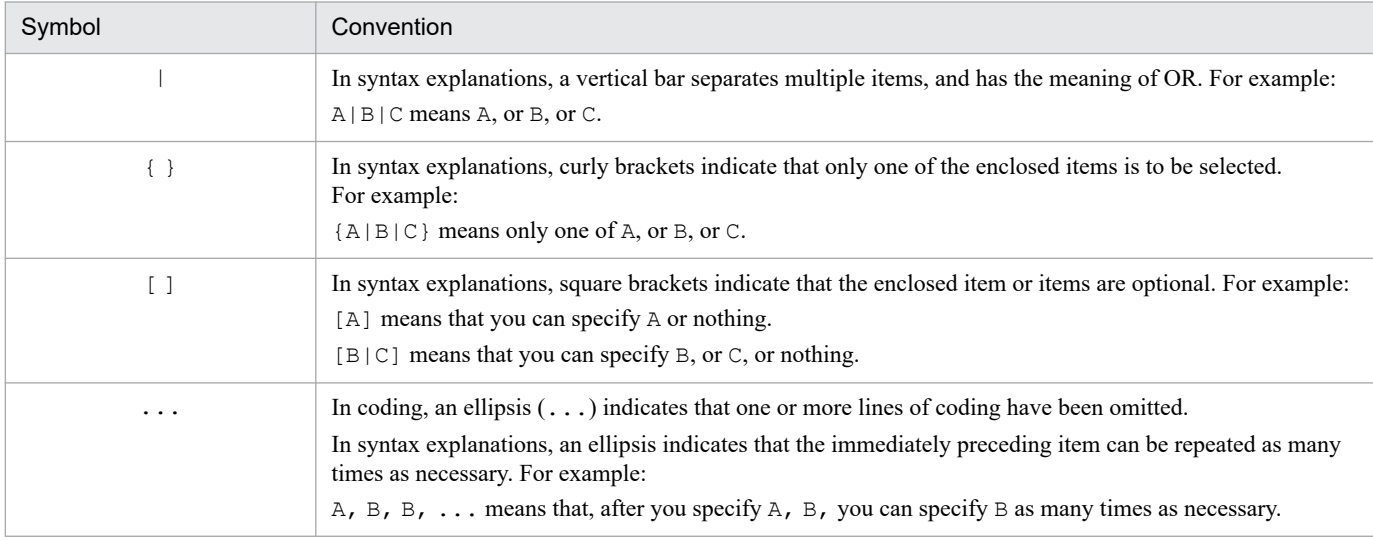

# **■ Conventions: Version numbers**

The version numbers of Hitachi program products are usually written as two sets of two digits each, separated by a hyphen. For example:

- **•** Version 1.00 (or 1.0) is written as 01-00.
- Version 2.05 is written as 02-05.
- **•** Version 2.50 (or 2.5) is written as 02-50.
- **•** Version 12.25 is written as 12-25.

The version number might be shown on the spine of a manual as *Ver. 2.00,* but the same version number would be written in the program as *02-00*.

# **Contents**

#### [Notices 2](#page-1-0) [Summary of amendments 4](#page-3-0) [Preface 5](#page-4-0)

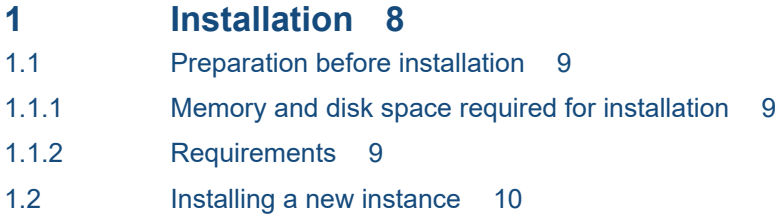

#### **2 [Automating Applications by Using CPA 11](#page-10-0)**

- 2.1 [Basic functions for automation 12](#page-11-0)
- 2.2 [Creating a job 13](#page-12-0)
- 2.3 [Checking job status 17](#page-16-0)
- 2.3.1 [Rerunning a job 20](#page-19-0)
- 2.3.2 [Forcibly terminating a job 23](#page-22-0)
- 2.4 [Creating an action flow 26](#page-25-0)
- 2.4.1 [Checking action status 34](#page-33-0)
- 2.5 [Setting a schedule 44](#page-43-0)
- 2.6 [Registering a job executed on event 46](#page-45-0)

#### **[Appendixes 49](#page-48-0)**

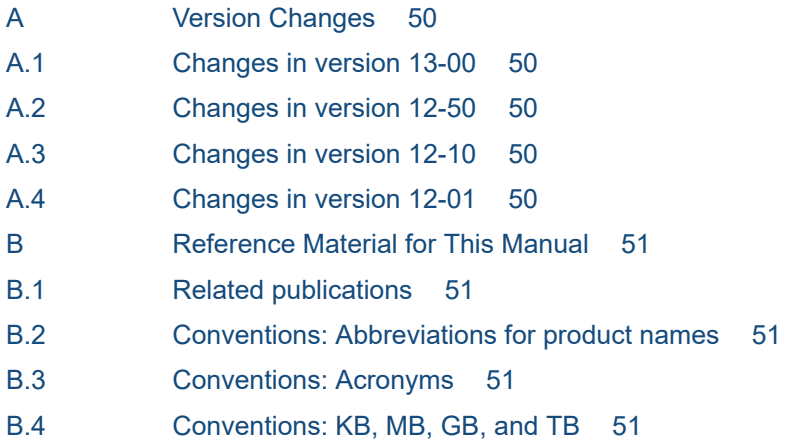

#### **[Index 52](#page-51-0)**

<span id="page-7-0"></span>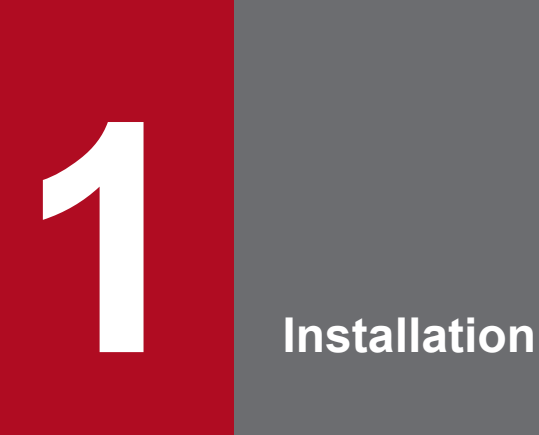

This chapter describes how to install CPA.

# <span id="page-8-0"></span>**1.1 Preparation before installation**

This section describes the preparations required before installing CPA.

# **1.1.1 Memory and disk space required for installation**

For details about the amount of memory and disk space that is required for installation, see the *Release Notes*.

# **1.1.2 Requirements**

- **•** CPA must be installed on an NTFS file system.
- **•** A host on which you want to install CPA must have a host name with a length of 128 bytes or less.

# <span id="page-9-0"></span>**1.2 Installing a new instance**

To install a new instance of CPA:

- 1. As a member of the Administrators group, log in to the host on which you want to install
- 2. Insert the CPA media.

The Hitachi integrated installer window appears.

3. Follow the instructions from the Hitachi integrated installer and specify information as necessary to install the software.

Specify the following information during installation:

• User name<sup>#1</sup>

Enter the name of the CPA user. The length must not exceed 50 bytes.

• Organization<sup>#1</sup>

Enter the name of your company or department. The length must not exceed 80 bytes.

• Installation folder<sup>#2</sup>

Specify the absolute path to the folder in which you want to install CPA. The length, including a backslash  $(\cdot)$ that is automatically added to the end of the path, must not exceed 80 bytes. The absolute path must point to a local directory.

If you do not specify any value, the following value is assumed:

*system-drive*\Program Files (x86)\HITACHI\JP1CPA#3

**•** Data Folder#2

Specify the absolute path to the folder in which you want to store CPA data. The length, including a backslash  $(\setminus)$  that is automatically added to the end of the path, must not exceed 80 bytes. The absolute path must point to a local directory.

If you do not specify any value, the following value is assumed:

```
system-drive\ProgramData\HITACHI\jp1\jp1_default\JP1CPA
```
#1

Do not include the following characters in the user name or organization name:

- Symbols except for the following:

Space, left parenthesis ( $()$ , right parenthesis  $()$ , plus sign  $(+)$ , hyphen  $(-)$ , and underscore  $(-)$ 

 $#2$ 

Ensure that the installation folder and data folder do not include the following characters or paths:

- Symbols except for the following:

```
Space, left parenthesis ((), right parenthesis (), plus sign (+), hyphen (-), and underscore (-)
```
Note that you cannot include a space at the beginning or end of the path, before or after a backslash  $(\cdot)$ , or in succession with another space.

- Multibyte characters

- Paths to non-fixed drives or UNC paths

#3

If you are using a 32-bit operating system, replace Program Files (x86) with Program Files.

4. When the installation is completed, click the **Finish** button.

1. Installation

<span id="page-10-0"></span>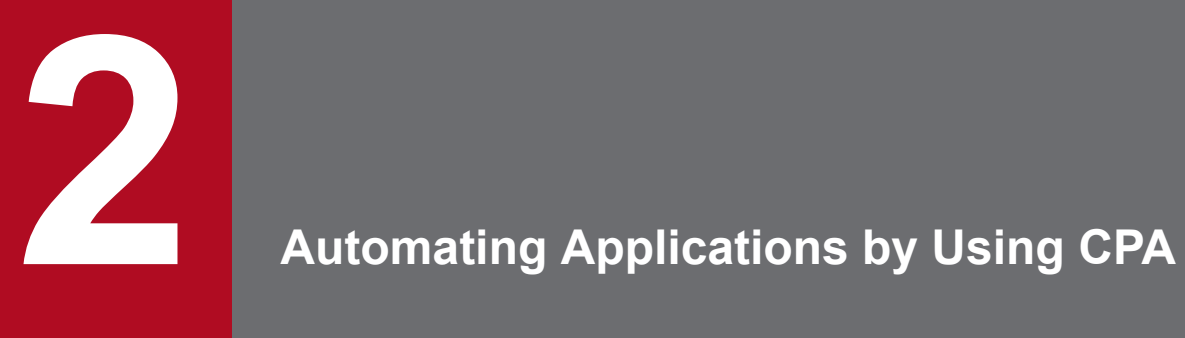

This chapter describes basic procedures to use CPA to automate applications.

# <span id="page-11-0"></span>**2.1 Basic functions for automation**

CPA provides the following functions for you to automate applications.

Subsequent sections describe how to use the functions.

#### **Creating a job**

Create a job to run an action.

#### **Checking a job**

Check whether a started job finished successfully.

#### **Creating an action flow**

Create a sequence of multiple actions that you want to run as a single job.

#### **Setting a schedule**

Specify a date and time to run a job you created.

#### **Registering a job executed on event**

Specify a condition to trigger a job you created.

For details on detailed functions and settings in these procedures, see the manual for Client Process Automation, which is listed in *[B.1 Related publications](#page-50-0)*.

# <span id="page-12-0"></span>**2.2 Creating a job**

This section describes how to create a job with the actual GUI.

As an example, let's create a job that opens a message dialog box on the screen to display the string hello!!.

This example uses the msg command (msg.exe console /w hello!!) to open the message dialog box.

On a computer with CPA installed, from the program menu, select **JP1 Client Process Automation** and **RegistJob**. The Job Design View appears.

#### **Procedure**

1. Select the **Exec. on time** tab.

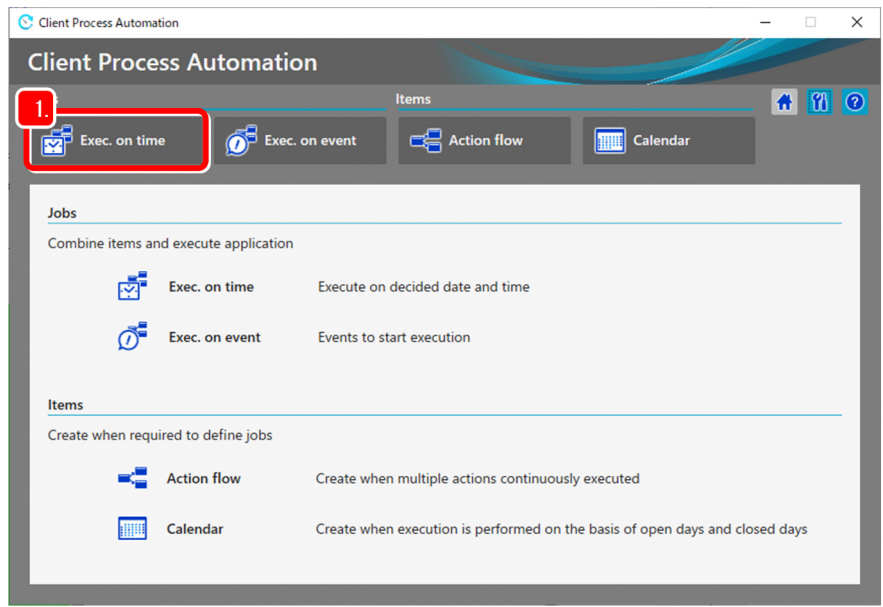

2. Click the  $\blacktriangle$  (New) button. The **Job exec. on time** dialog box appears.

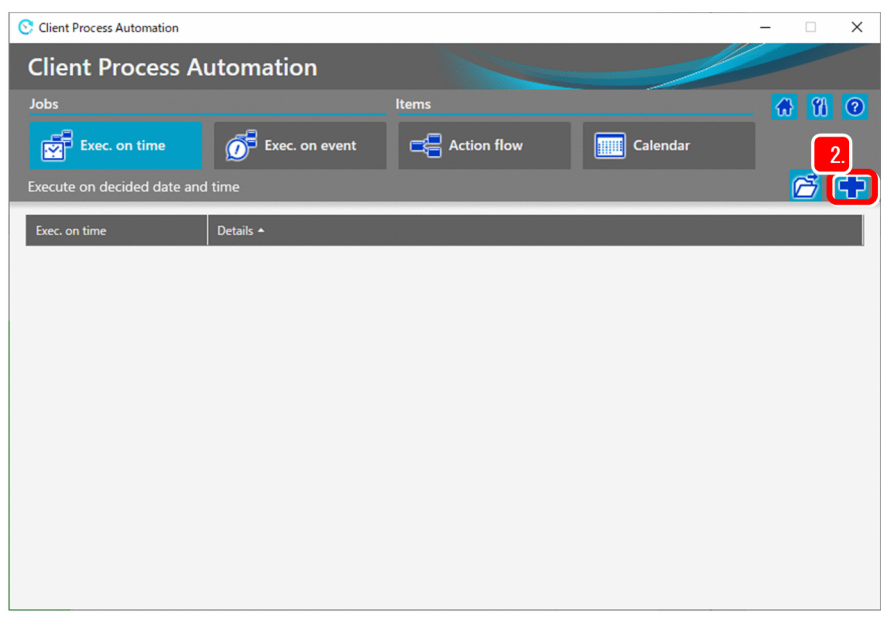

3. Enter the job name and description.

<sup>2.</sup> Automating Applications by Using CPA

#### Example

**Job name**: TEST01

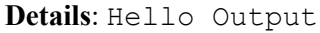

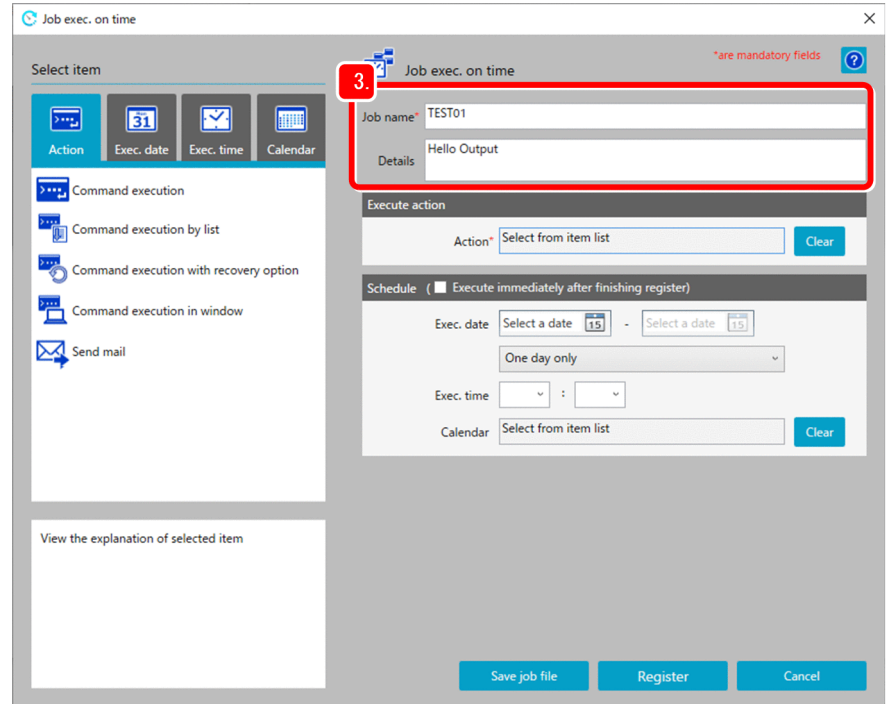

4. Under **Select item**, select the **Action** tab.

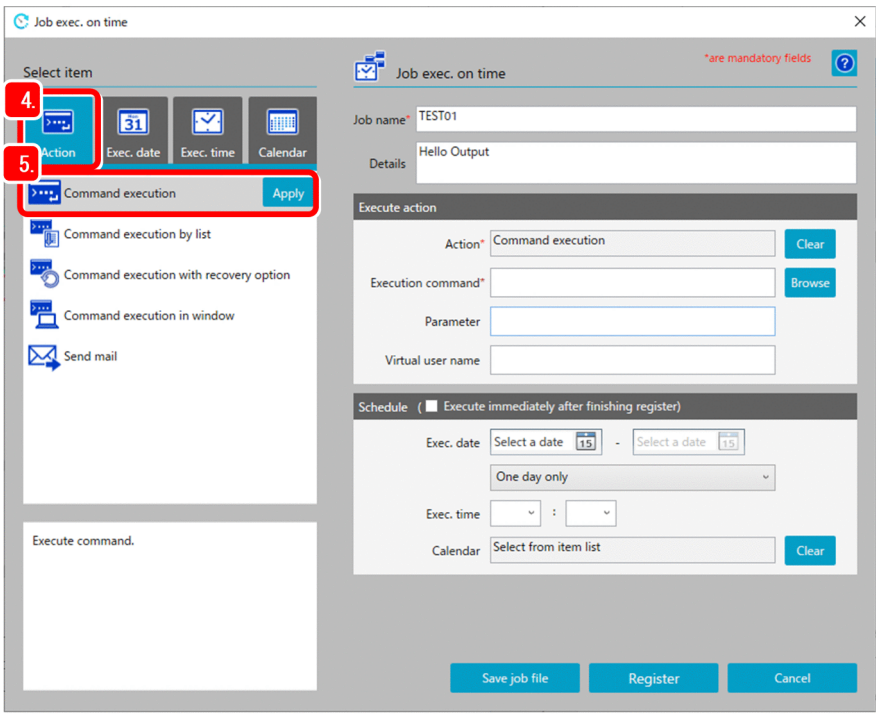

5. Select the **Command execution** item, and then click the **Apply** button.

This sets the **Action** field in the **Execute action** area to Command execution.

6. Enter the execution command, the parameter and the virtual user name.

Example

```
Execution command: msq.exe<sup>#</sup>
Parameter: console /w hello!!
```
**Virtual user name**: *Virtual user name*#2

#1

If you want to execute the command on a 64-bit operating system, specify the command as follows. When the installation path of the Windows system is  $C: \forall x \in \mathbb{R}$ .

C:\Windows\sysnative\msg.exe

#2

If you want to execute the command as a specific Windows user, specify the name of a virtual user associated with that Windows user.

If this is omitted, the command is executed with the account for the CPA job execution service. For details on the virtual user name, see the manual *JP1/Client Process Automation Configuration and Administration Guide*.

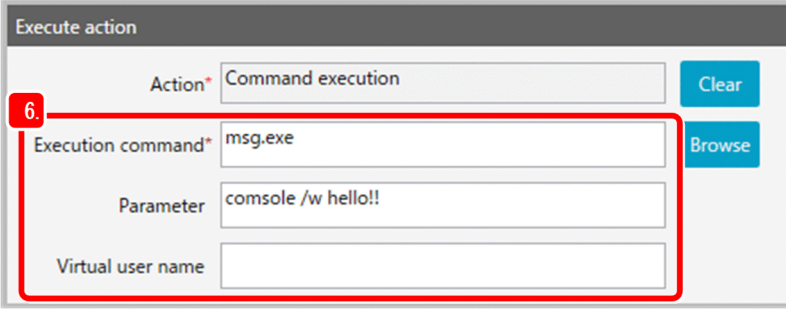

7. Set a schedule.

In this example, select the **Execute immediately after finishing register** check box to execute the job immediately after the job is registered. (Leaving **Exec. date**, **Exec. time**, and **Calendar** in the **Schedule** section blank has the same effect as selecting the **Execute immediately after finishing register** check box.)

If you want to set a schedule to run the job at the specified date and time, see *[2.5 Setting a schedule](#page-43-0)*.

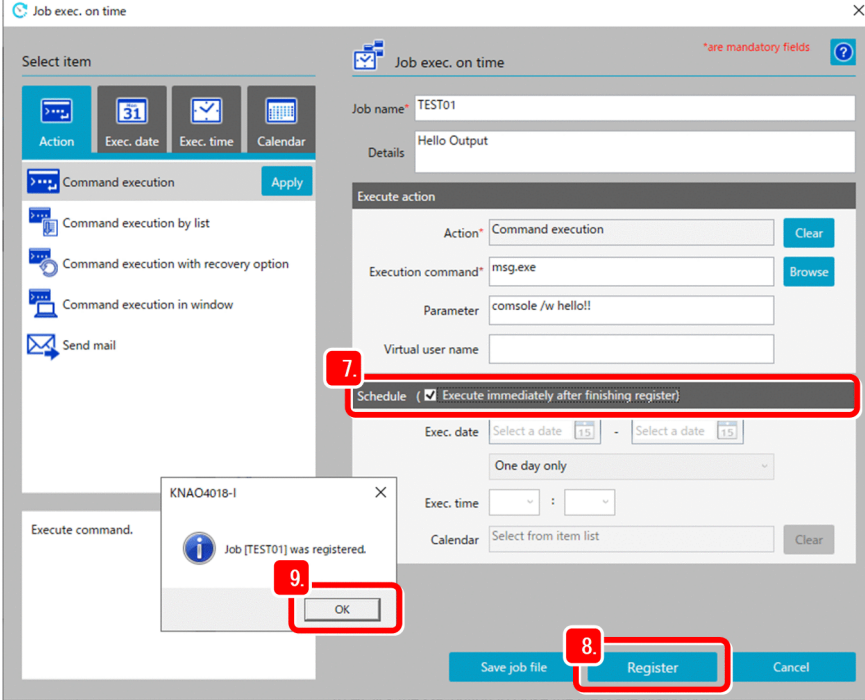

#### 8. Click the **Register** button.

A message appears indicating the completion of the registration.

9. Click the **OK** button to run the job.

Check that the job TEST01 runs and that a message dialog box appears to show the string hello!!.

10. Click the **OK** button to close the message dialog box.

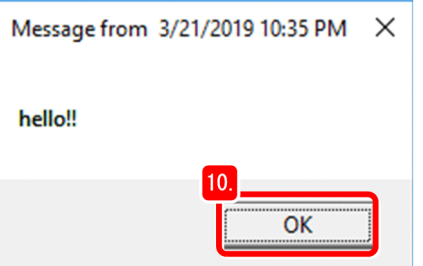

# <span id="page-16-0"></span>**2.3 Checking job status**

After you register a job and the job and its actions run, you can view the status indicating the results. If you set a schedule, the action flow and actions run in order when the specified date and time arrives. The job enters an ended state when the last action finishes.

The following figure shows the status transition of a job and its actions.

Figure 2–1: Overview of the status transition of a job

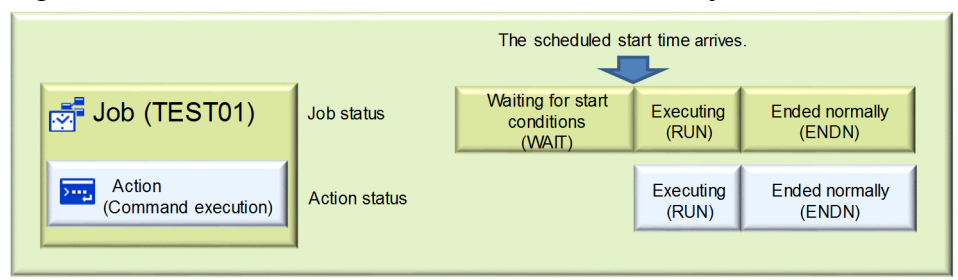

To see the execution results of a job, open the **Checking the status** dialog box from the Job Design View.

#### **Procedure**

1. Start the Job Design View and then select the **Exec. on time** tab.

When you select a job, the **V** (Checking the status) button appears.

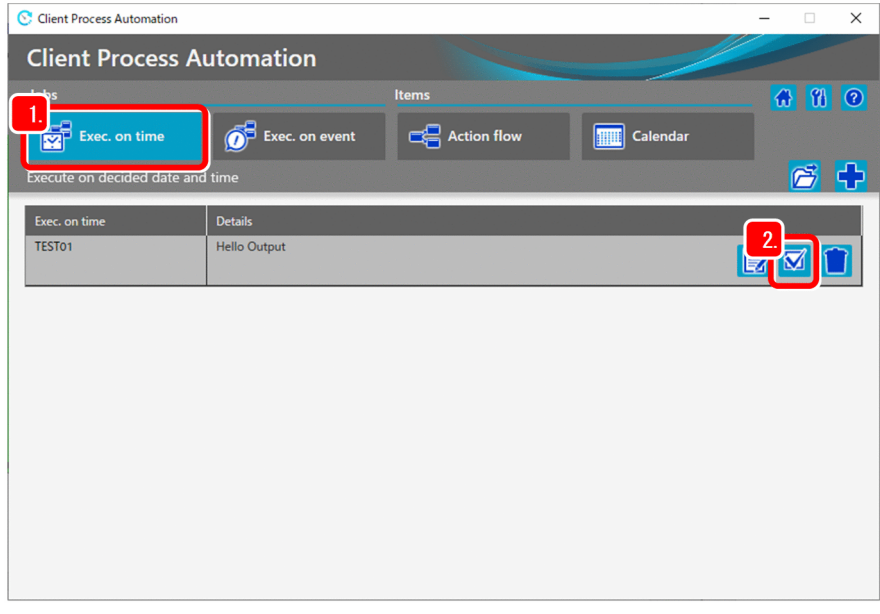

2. Click the  $\sqrt{\phantom{a}}$  (**Checking the status**) button.

The **Checking the status** dialog box appears.

3. Check the status of the job.

The upper area of the **Checking the status** dialog box displays a job list, including the job's start time, end time, and status.

<sup>2.</sup> Automating Applications by Using CPA

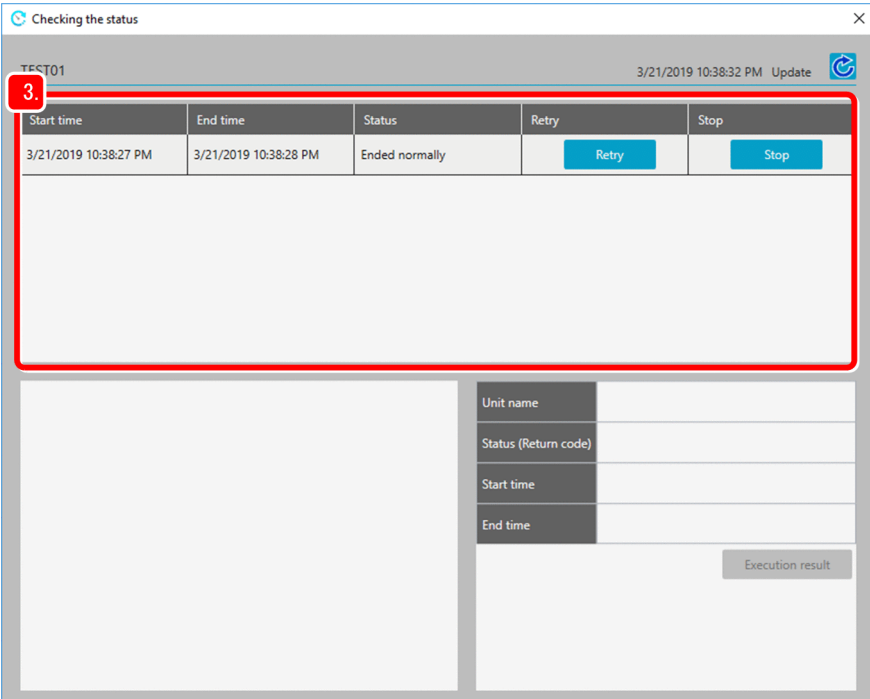

#### 4. In the job list, select a job.

A unit list appears in the lower left area of the dialog box.

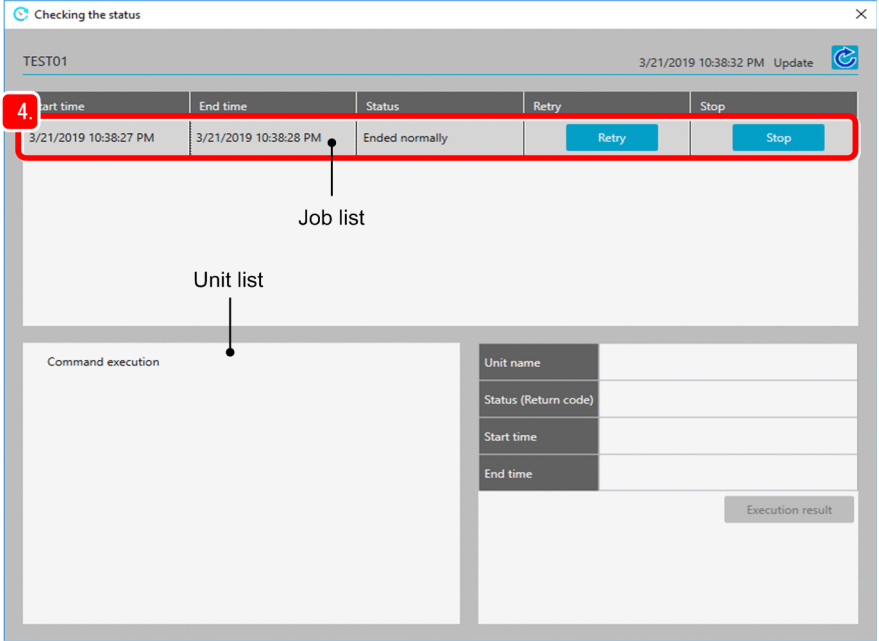

#### 旨 **Note**

In the job list and unit list shown in steps 3 and 4, a job or unit is displayed in red font if the job or unit ended abnormally. For details on how abnormally-ended jobs and units are displayed, see *[2.4.1\(3\)](#page-40-0) [Checking for abnormal end](#page-40-0)*.

#### 5. In the unit list, select a unit.

The lower right area of the dialog box displays the information of the unit, including the unit's status, the start time, and the end time.

2. Automating Applications by Using CPA

The **Execution result** button becomes available if the selected unit is an action and the command execution finished.

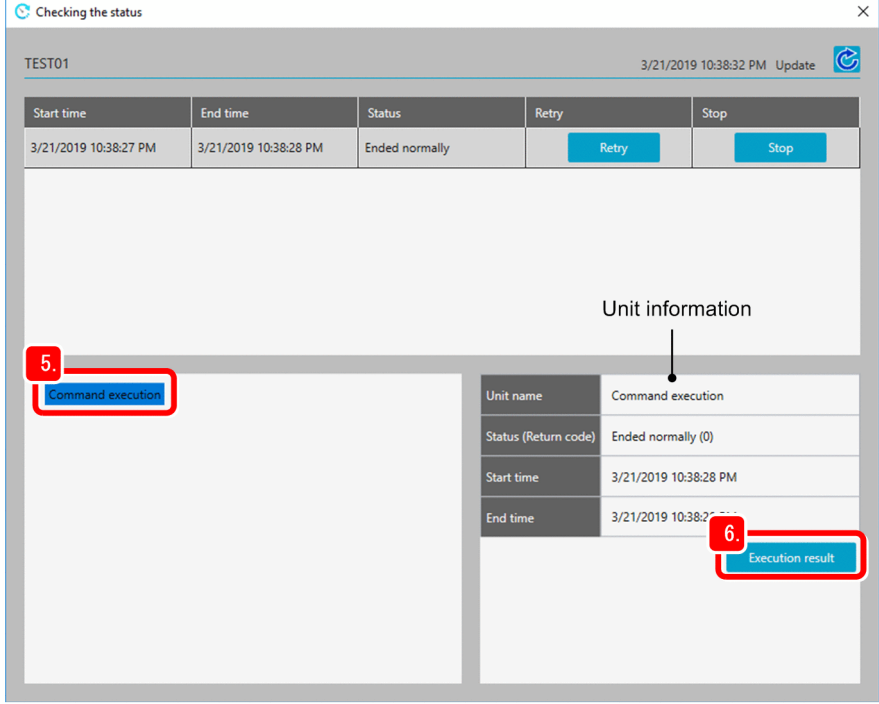

#### 6. Click the **Execution result** button.

The **Execution result** dialog box appears.

7. Check the execution command, standard output, and standard error output.

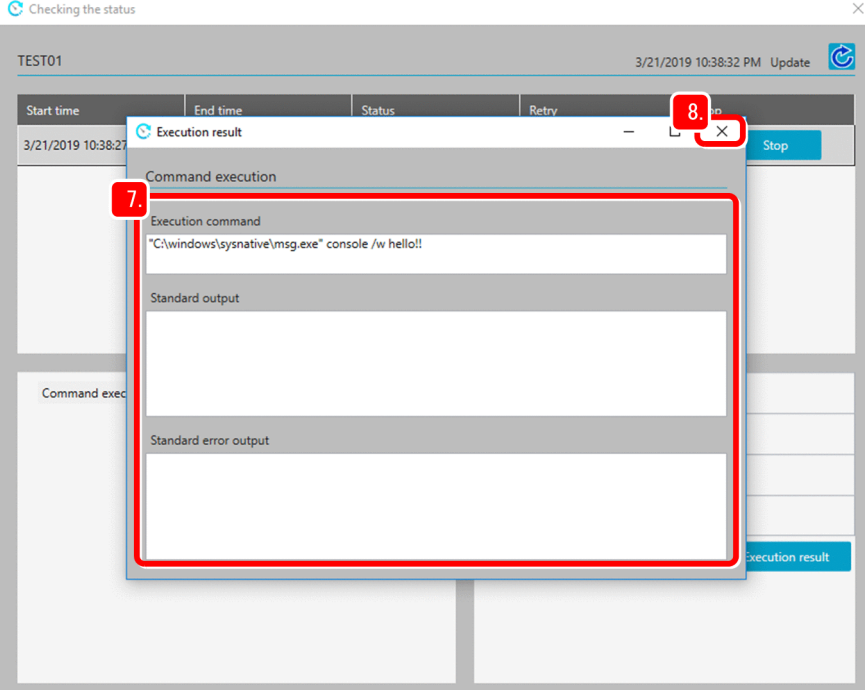

8. Click the  $\times$  (**Close**) button.

After you check the displayed information, close the **Execution result** dialog box.

9. Click the (**Update**) button to update the information displayed in the **Checking the status** dialog box.

<span id="page-19-0"></span>This updates the information displayed in the **Checking the status** dialog box, including the update date and time.

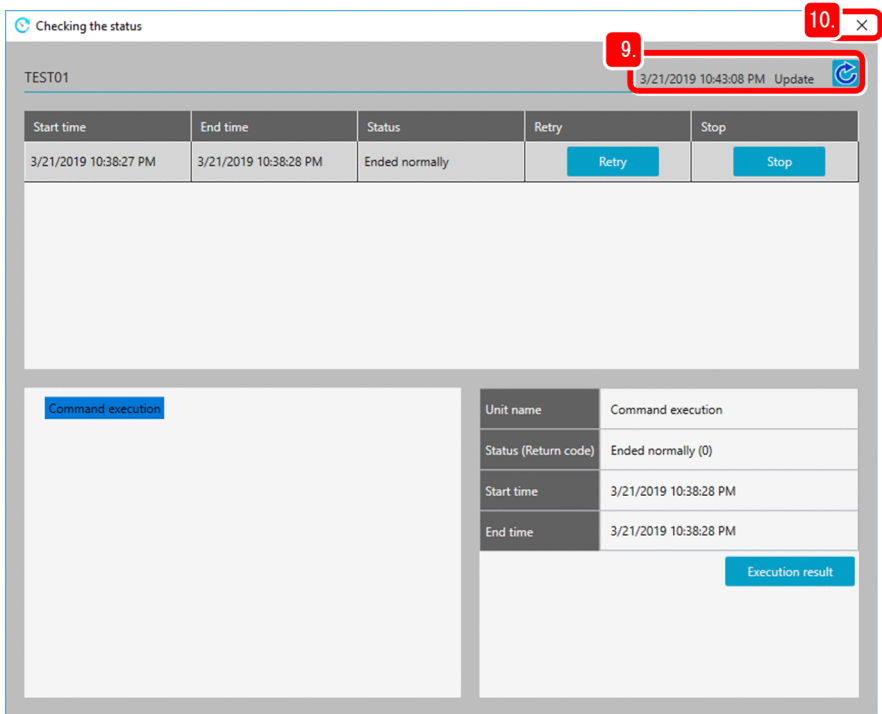

10. Click the  $\times$  (**Close**) button.

After you check the updated information, close the **Checking the status** dialog box.

For details on job status and action status, see the manual for Client Process Automation, which is listed in *[B.1](#page-50-0) [Related publications](#page-50-0)*.

# **2.3.1 Rerunning a job**

CPA enables you to rerun a finished job. To do this, open the **Checking the status** dialog box from the Job Design View.

#### **Procedure**

1. Start the Job Design View, and then select the **Exec. on time** tab.

When you select a job, the  $\sqrt{\phantom{a}}$  (**Checking the status**) button appears.

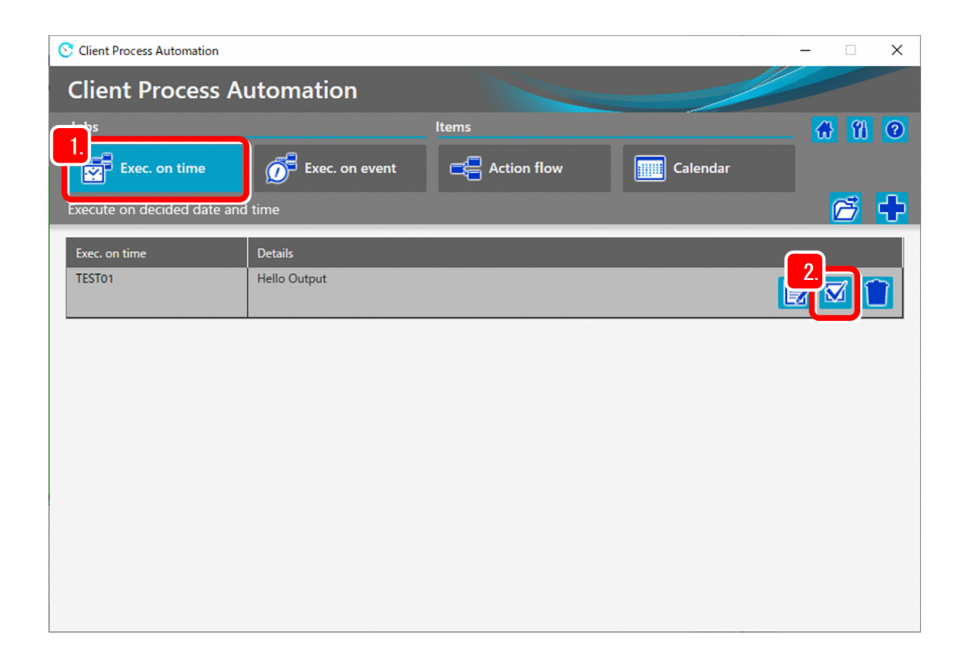

2. Click the (**Checking the status**) button.

The **Checking the status** dialog box appears.

3. In the job list in the **Checking the status** dialog box, click the **Retry** button. A message dialog box appears for confirmation.

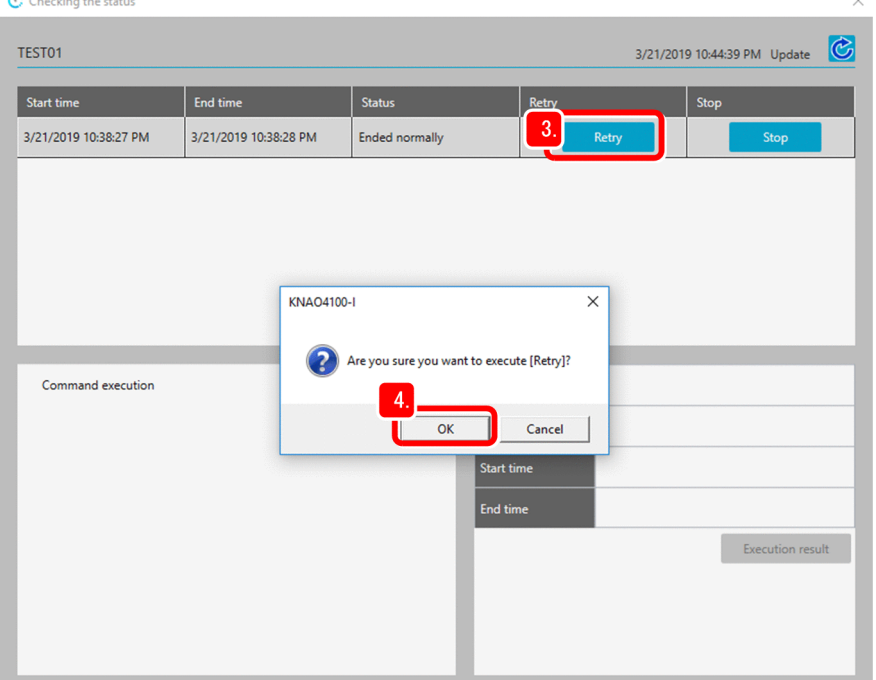

4. Click the **OK** button.

A message dialog box appears.

5. Check the information in the message dialog box, and then click the **OK** button. Now the rerun starts.

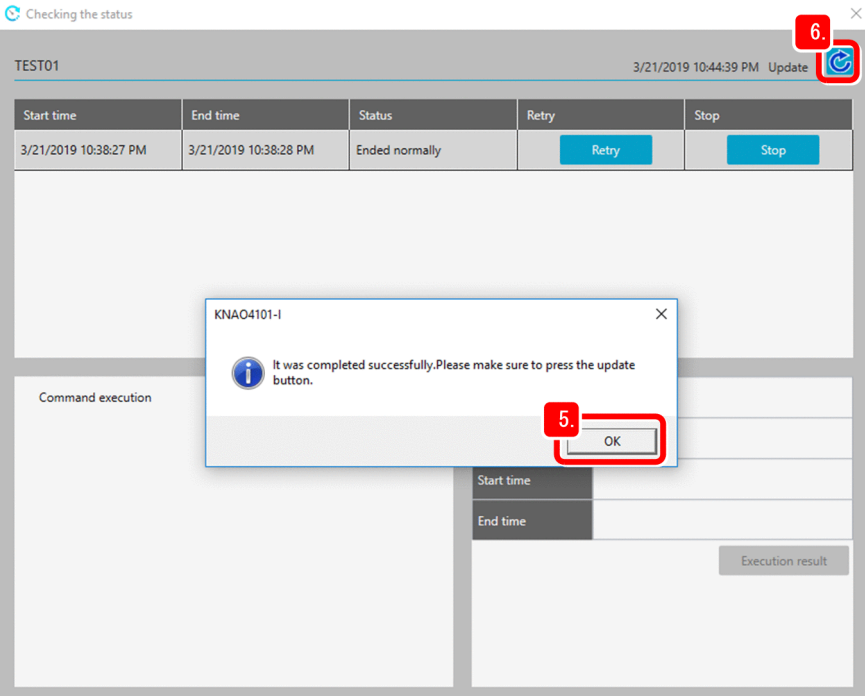

- 6. Click the (**Update**) button to update the information displayed in the **Checking the status** dialog box.
- 7. Check the information displayed in the **Checking the status** dialog box.

A new line is added to the job list. The results of rerun jobs are indicated by the suffix (Rerun) on the state name.

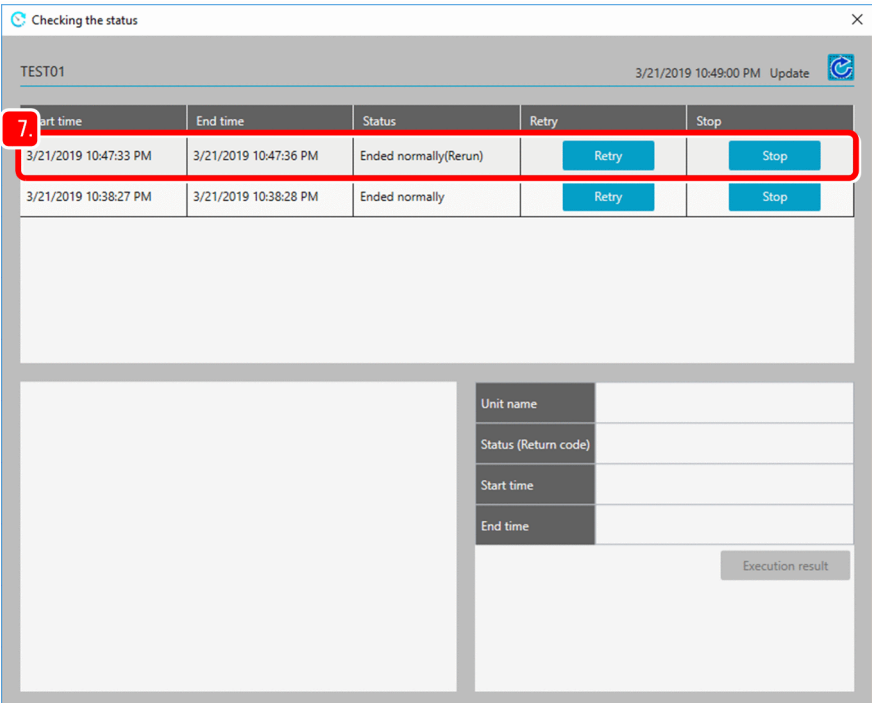

For details on how to check the execution results of jobs, see *[2.3 Checking job status](#page-16-0)*.

# <span id="page-22-0"></span>**2.3.2 Forcibly terminating a job**

To terminate a running job forcibly, open the **Checking the status** dialog box from the Job Design View. You can terminate a job forcibly only when it is in the Executing state.

This procedure assumes that a job is in the Executing state.

#### **Procedure**

1. Start the Job Design View, and then select the **Exec. on time** tab.

When you select a job, the  $\overline{\mathbf{y}}$  (**Checking the status**) button appears.

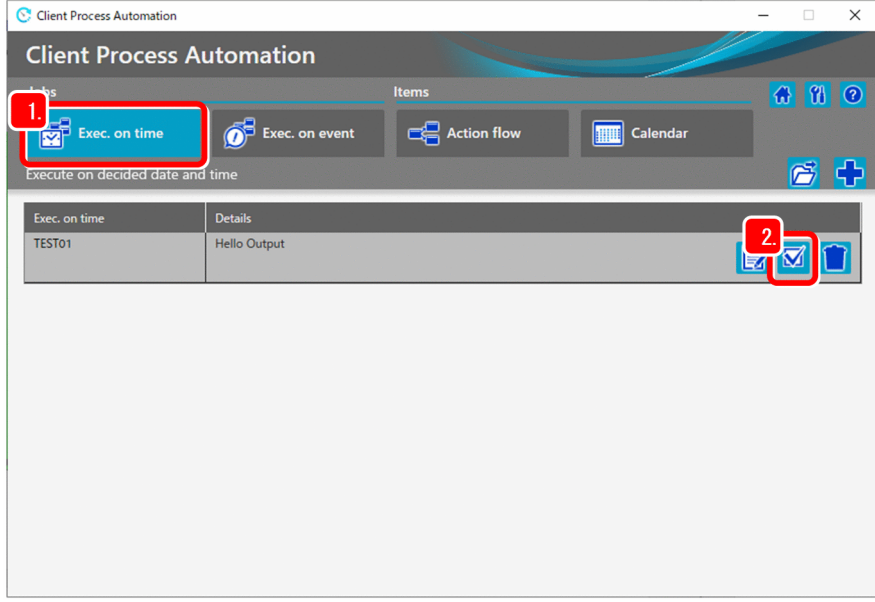

- 2. Click the (**Checking the status**) button to open the **Checking the status** dialog box.
- 3. In the job list in the **Checking the status** dialog box, click the **Stop** button. A message dialog box appears for confirmation.

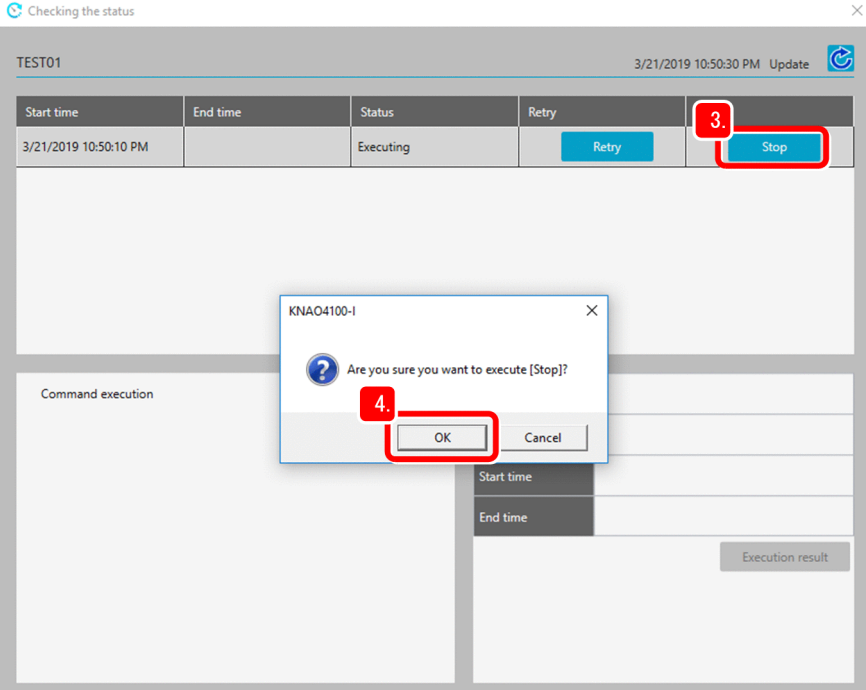

#### 4. Click the **OK** button.

A message dialog box appears.

5. Check the information in the message dialog box, and then click the **OK** button. Now the job is terminated forcibly.

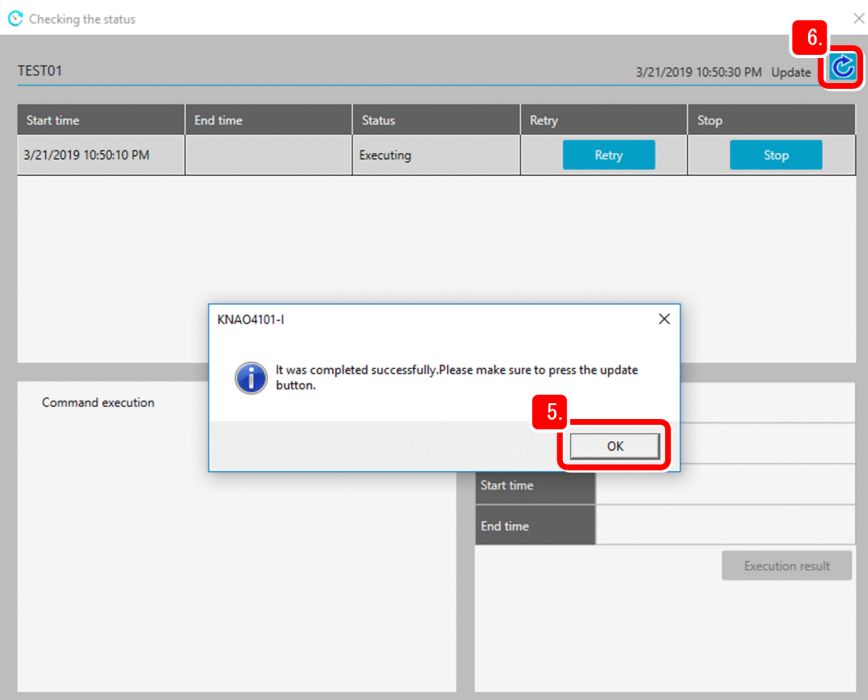

- 6. Click the (**Update**) button to update the information displayed in the **Checking the status** dialog box.
- 7. Check the information displayed in the **Checking the status** dialog box.

You can confirm that the status is set to Ended abnormally (Cancel), indicating that the job was forcibly terminated.

2. Automating Applications by Using CPA

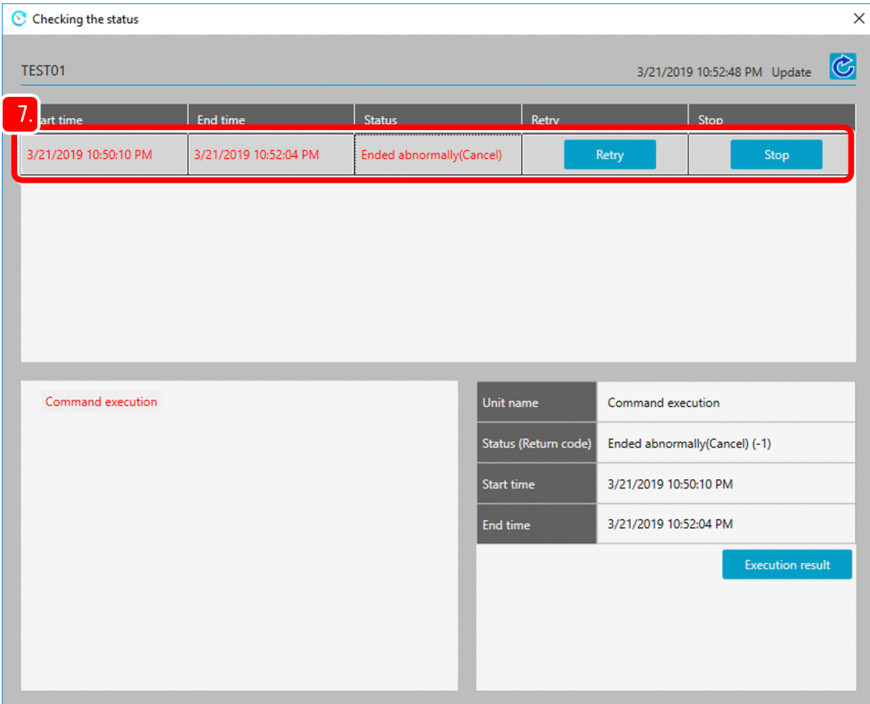

If you want to suspend a job or to stop monitoring whether an execution condition of a job executed on event is satisfied, use the cpajobstop command. For details on the cpajobstop command, see the manual for Client Process Automation, which is listed in *[B.1 Related publications](#page-50-0)*.

# <span id="page-25-0"></span>**2.4 Creating an action flow**

You can create a job that contains action flows. This section describes how to combine standard provided action items to create an action flow that executes three actions: (1) creates an executable file, (2) checks whether the file exists, and (3) displays Success! when the file exists or Failure! when the file does not exist.

The following figure shows the processing flow of a job that contains an action flow.

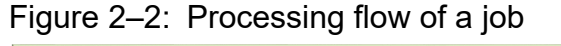

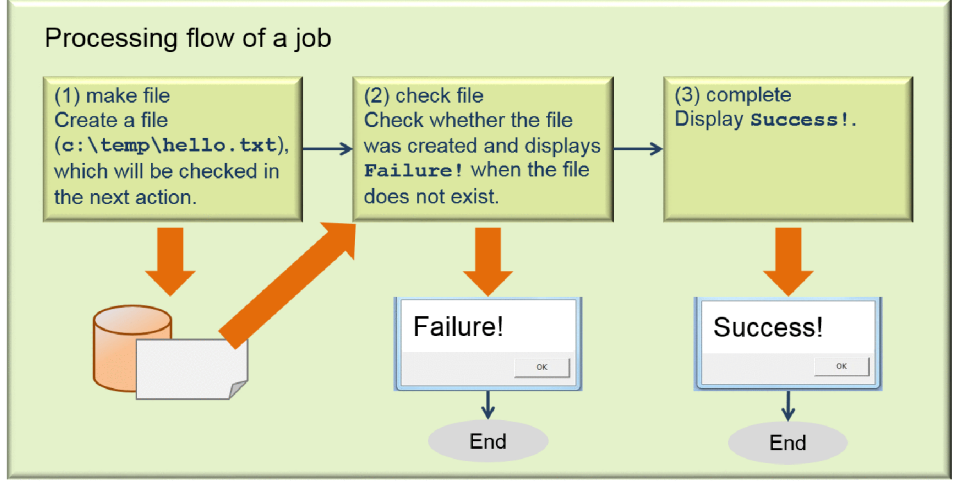

The first action creates a file named hello.txt by using the echo command (cmd.exe /c echo "hello" >c:\temp\hello.txt).

The second action checks the file by using the if command (cmd.exe /c if not exist c:\temp\hello.txt exit 1). This command will end with the return value of 1 when the file does not exist. Subsequently, when the file does not exist, the action displays a message dialog box by using the msg command (msg.exe console /w Failure!). Then the action ends with the return value of 1.

The third action displays a message dialog box by using the msq command (msq.exe console /w Success!).

#### **Procedure**

1. Start the Job Design View, and then select the **Action flow** tab.

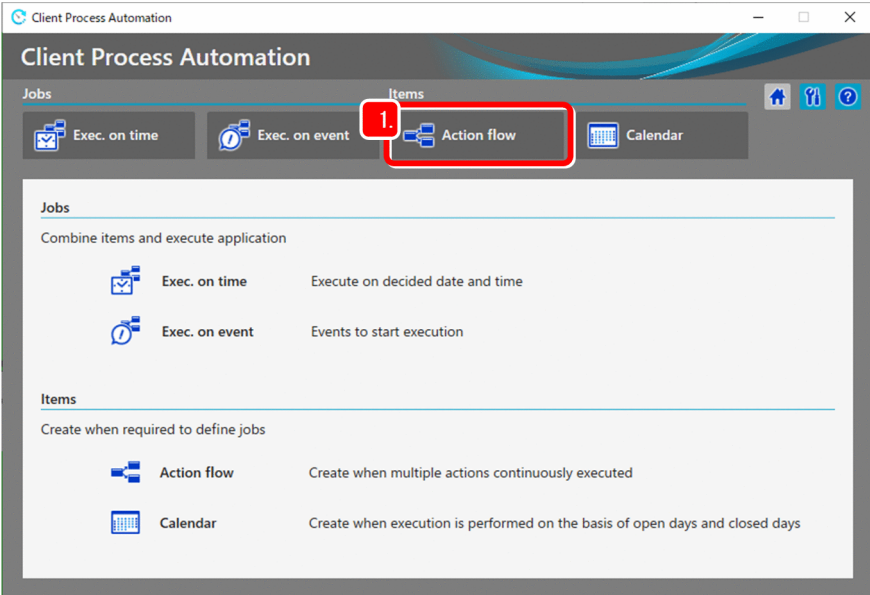

2. Click the (**New**) button.

The **Action flow** dialog box appears.

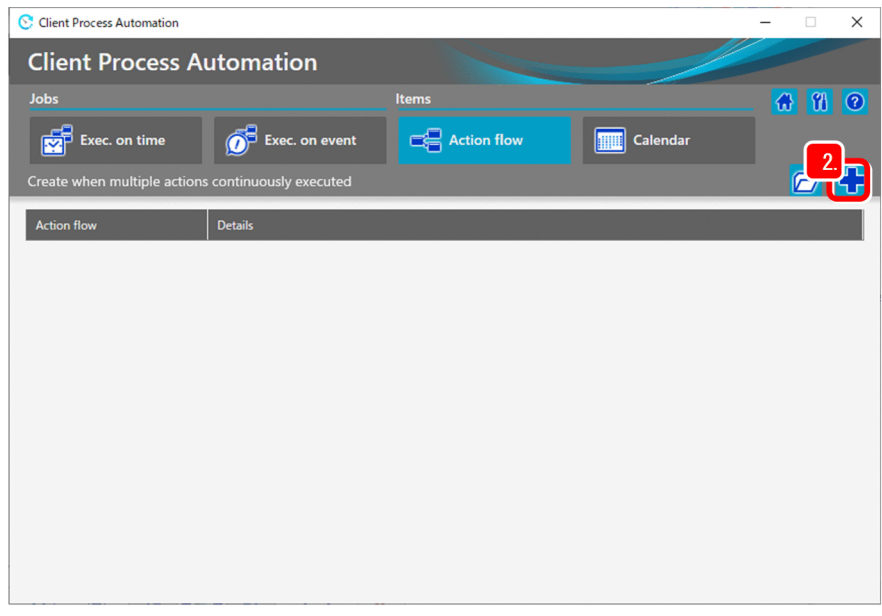

3. Enter the item name and description.

Example

**Item name**: Hello Check

**Details**: Check whether the file hello.txt exists.

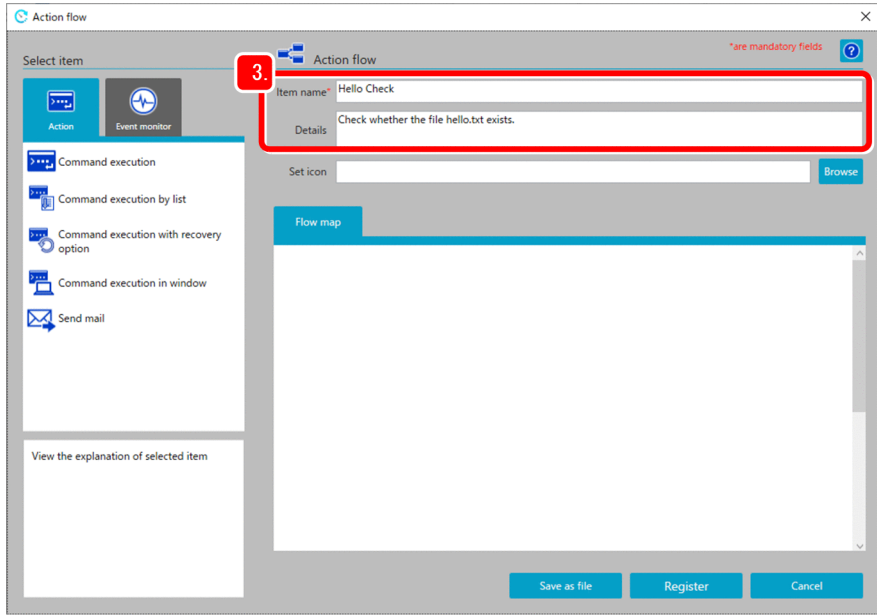

4. Create the first action to create a file.

In the **Action** tab, select the **Command execution** item, and then drag the item to the **Flow map** area. When the item is placed in the **Flow map** area, the **Unit** dialog box appears.

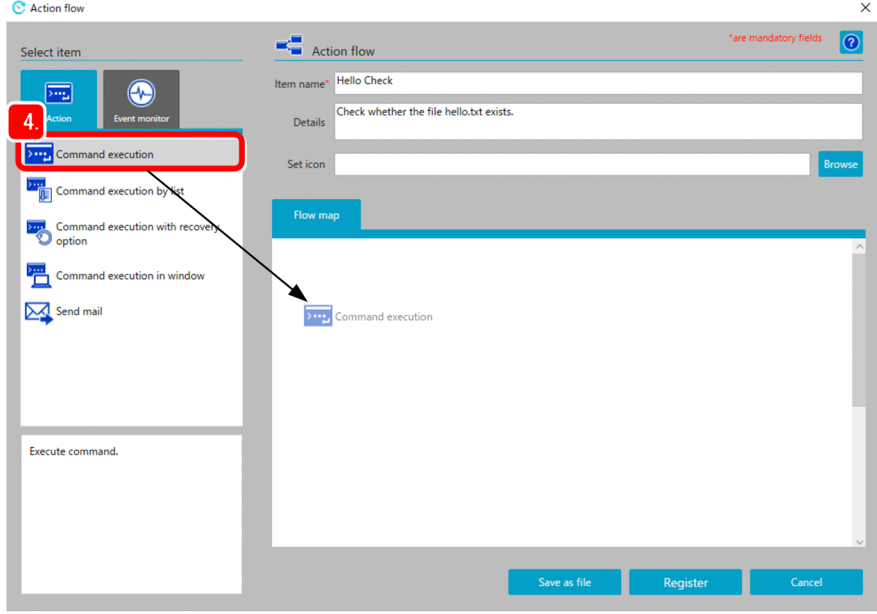

5. Enter the unit name, execution command, parameter and virtual user name of the action, and then click the **OK**button. Note that unit names must be unique in an action flow.

Example

**Unit name**: make file **Execution command**: cmd.exe **Parameter**: /c echo hello! >c:\temp\hello.txt

**Virtual user name**: *Virtual user name*#

#

If you want to execute the command as a specific Windows user, specify the name of a virtual user associated with that Windows user. If this is omitted, the command is executed with the account for the CPA job execution

<sup>2.</sup> Automating Applications by Using CPA

service. For details on the virtual user name, see the manual *JP1/Client Process Automation Configuration and Administration Guide*.

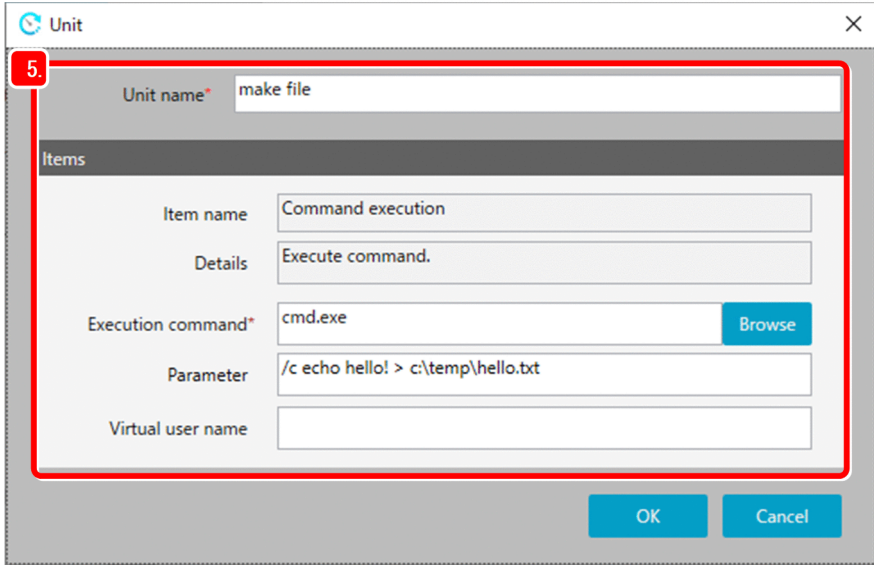

6. Create the second action to check the file.

In this step, use an item that can run a recovery execution command when the execution command fails.

Drag the **Command execution with recovery option** item to the **Flow map** area in the same way as in step 4. When the item is placed in the **Flow map** area, another **Unit** dialog box appears.

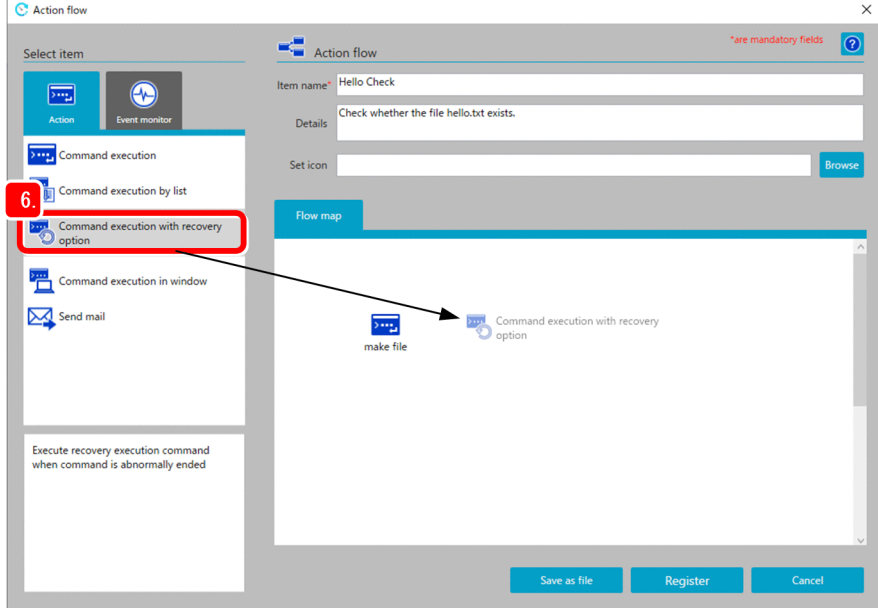

7. Enter the unit name, execution command, parameter and virtual user name of the action, and then click the **OK**button. Example

**Unit name**: check file **Execution command:** cmd.exe **Parameter**: /c if not exist c:\temp\hello.txt exit 1 **Recovery execution command: cmd.exe Parameter for recovery execution command:** /c msg.exe console /w Failure! & exit  $1^{#1}$ **Virtual user name**: *Virtual user name*#2

#1

If you want to run the recovery execution command in a 64-bit operating system, specify the parameter for the command as follows.

When the installation path of the Windows system is  $C: \forall x \in \mathbb{R}$ . /c c:\Windows\sysnative\msg.exe console /w Failure! & exit 1

#2

If you want to execute the command as a specific Windows user, specify the name of a virtual user associated with that Windows user. If this is omitted, the command is executed with the account for the CPA job execution service. For details on the virtual user name, see the manual *JP1/Client Process Automation Configuration and Administration Guide*.

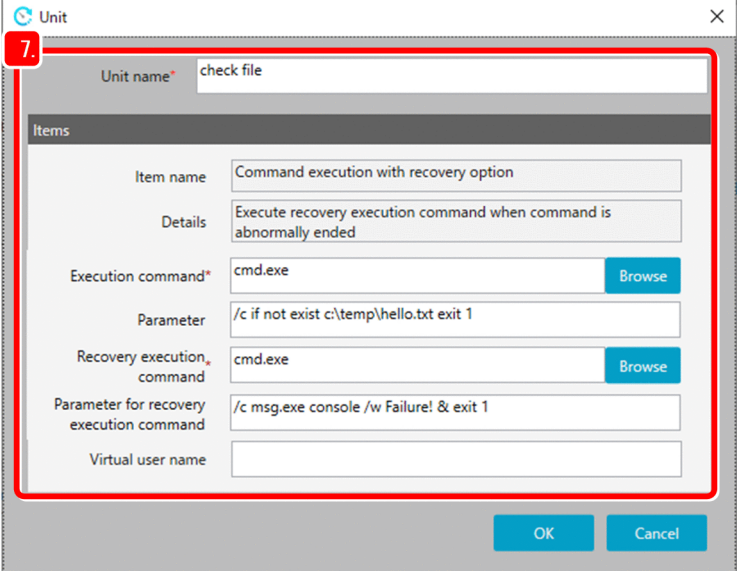

8. Create the third action to complete the file.

Drag the **Command execution** item to the **Flow map** area in the same way as in step 6. When the item is placed in the **Flow map** area, another **Unit** dialog box appears. Enter the unit name, execution command, parameter and virtual user name of the action, and then click the **OK** button.

Example

**Unit name**: complete **Execution command:** msq.exe<sup>#1</sup> Parameter: console /w Success!

**Virtual user name**: *Virtual user name*#2

#1

If you want to execute the command on a 64-bit operating system, specify the command as follows.

When the installation path of the Windows system is  $C: \forall N \in \mathbb{N}$  of  $\forall N \in \mathbb{N}$ 

C:\Windows\sysnative\msg.exe

#2

If you want to execute the command as a specific Windows user, specify the name of a virtual user associated with that Windows user. If this is omitted, the command is executed with the account for the CPA job execution service. For details on the virtual user name, see the manual *JP1/Client Process Automation Configuration and Administration Guide*.

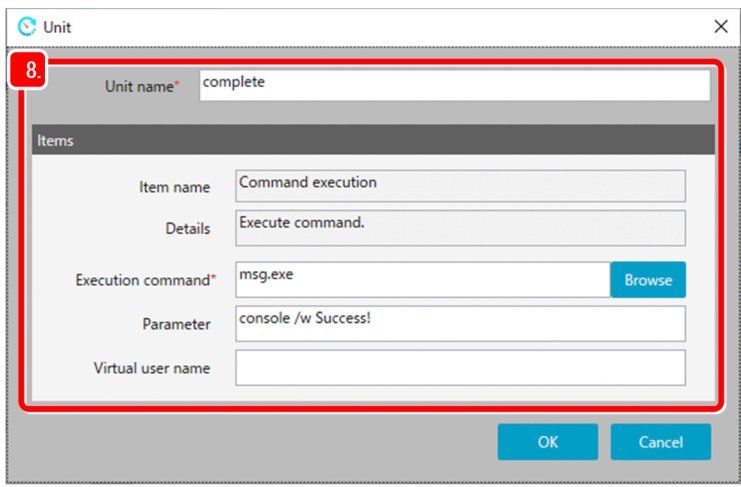

9. Draw a relation line between two units to define the order in which the actions will run. Click the first unit make file, and then click the second unit check file.

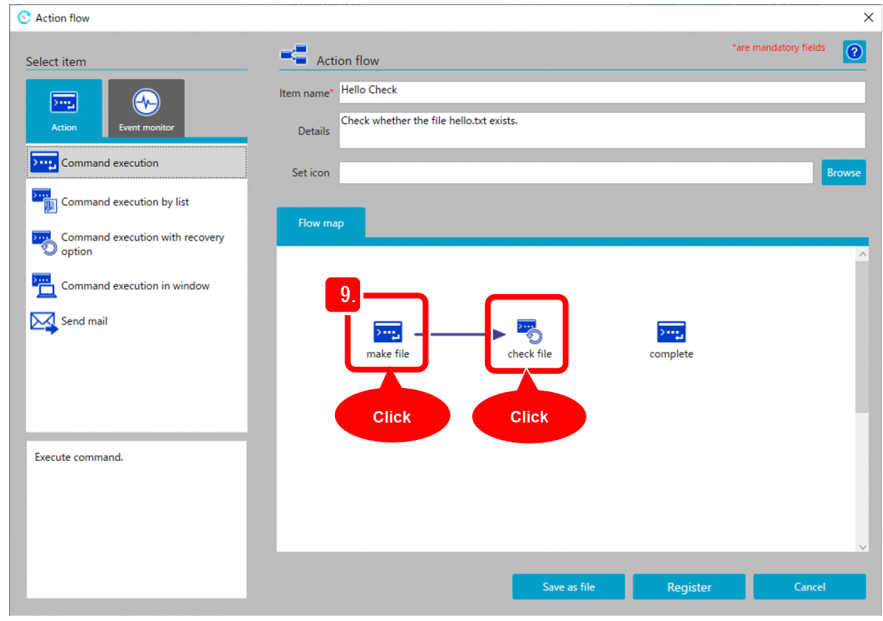

10. Draw a relation line between the second unit check file and the third unit complete.

Draw a relation line in the same way as in step 9, and then click the **Register** button. A message appears, indicating that registration is completed.

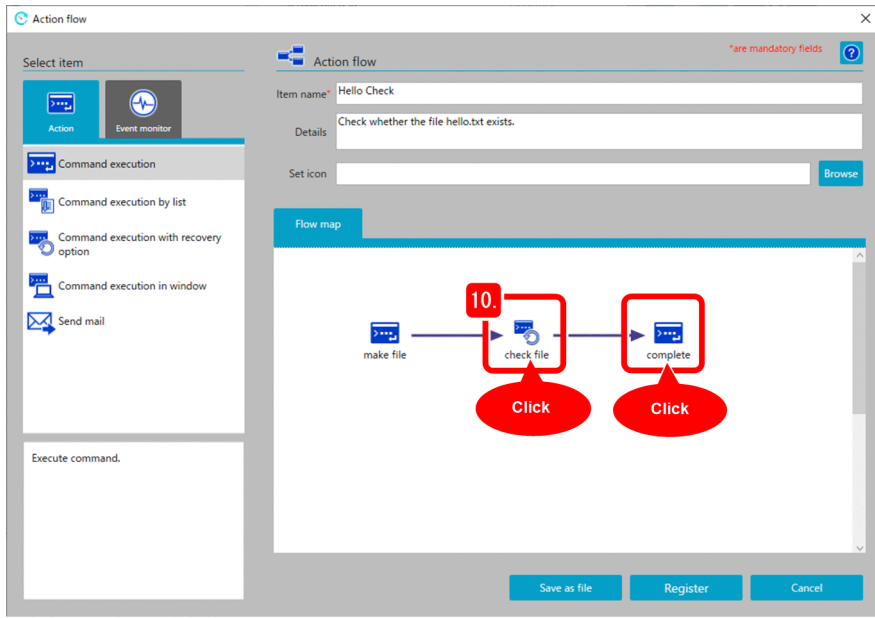

11. Check the information in the message dialog box, and then click the **OK** button. Now the action flow is created. Next, let's register a job.

For details on how to register a job, see *[2.2 Creating a job](#page-12-0)*.

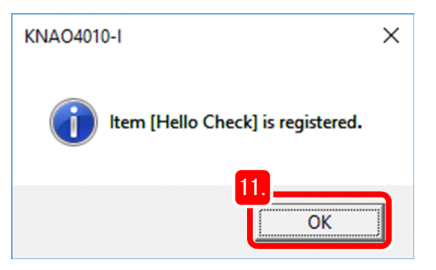

12. Return to the Job Design View, and open the **Job exe. on time** dialog box. Under **Select item**, you find that the **Action** tab contains the **Hello Check** item you created.

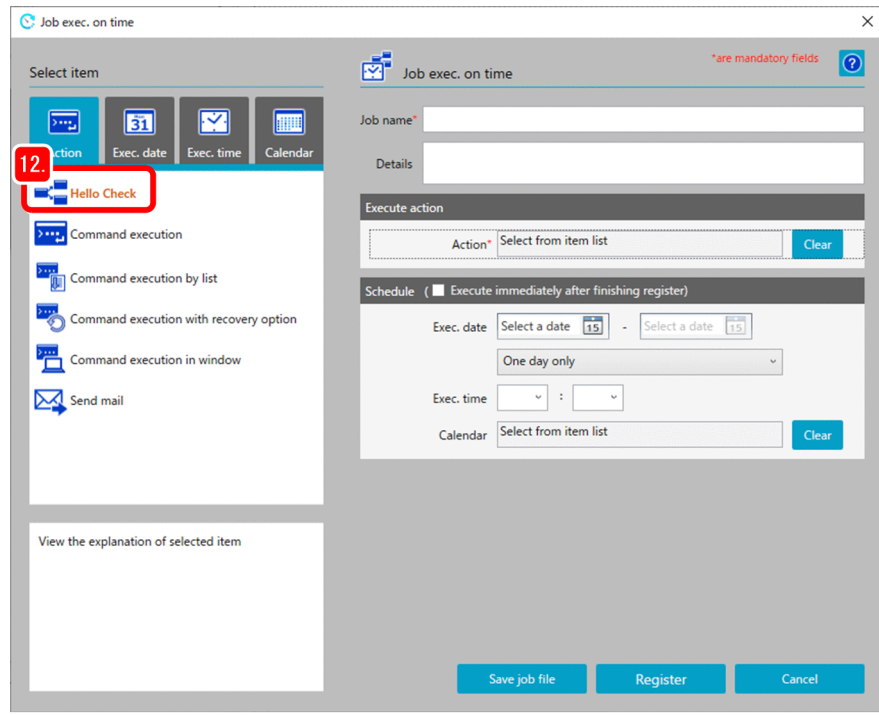

13. Enter the job name and description.

#### Example

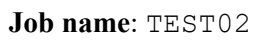

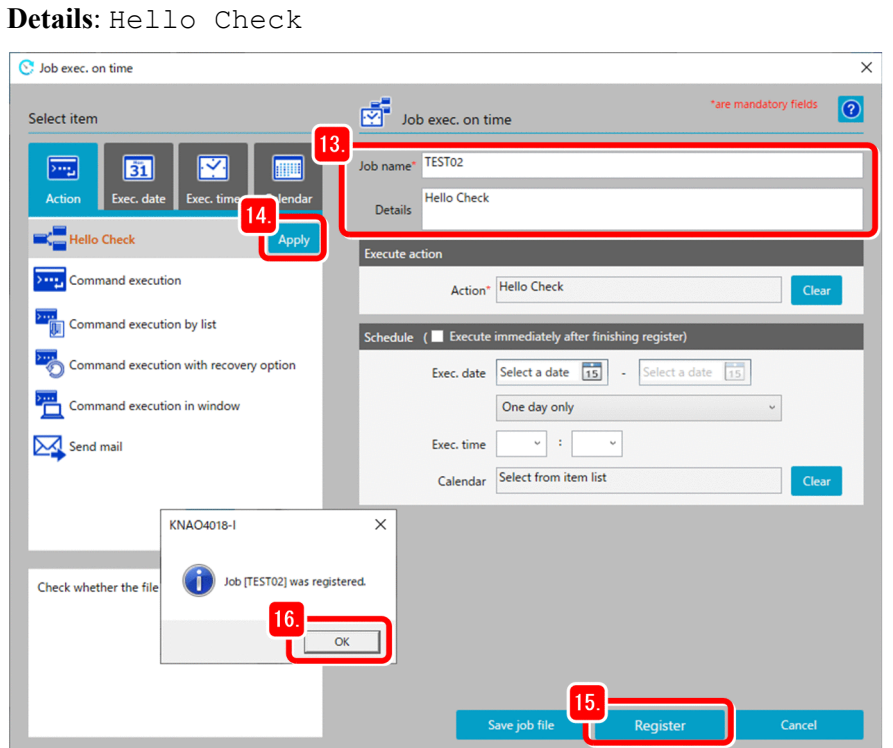

14. Select the item, and then click the **Apply** button. This sets **Execute action** to the item.

#### 15. Click the **Register** button.

A message appears indicating the completion of the registration.

<span id="page-33-0"></span>16. Click the **OK** button. Now the job is registered.

# **2.4.1 Checking action status**

To see the execution results of actions, open the **Checking the status** dialog box from the Job Design View.

A status is assigned to each of the action flow (Hello Check) contained in the job and the actions (make file, check file, and complete) defined in the action flow.

Figure 2‒3: Overview of the status transition of a job

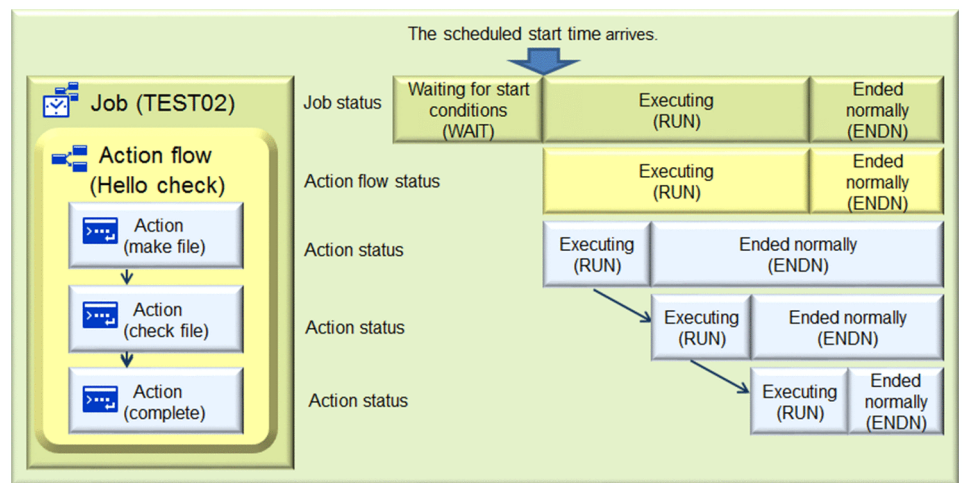

# **(1) Checking actions**

In this example, the action make  $file$  created the  $c:\temp\hello.txt$  file and thus the action check file ended normally. The normal end caused the third action to display a message dialog box containing the message Success!.

#### **Procedure**

1. In the Job Design View, click the **Exec. on time** tab.

When you select a job, the  $\sqrt{\phantom{a}}$  (**Checking the status**) button appears.

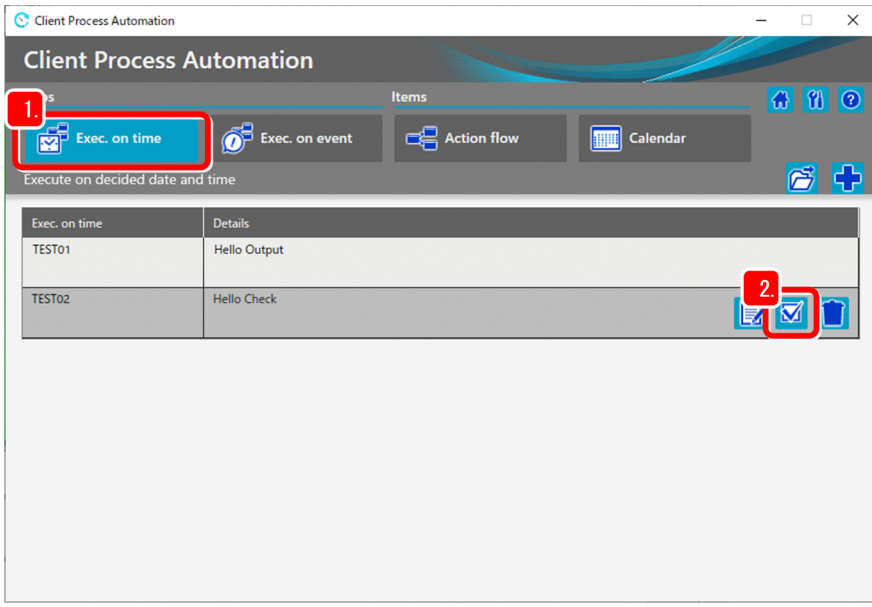

2. Click the (**Checking the status**) button.

The **Checking the status** dialog box appears.

3. Check the status of the job.

The upper area of the **Checking the status** dialog box displays a job list, including the job's start time, end time, and status.

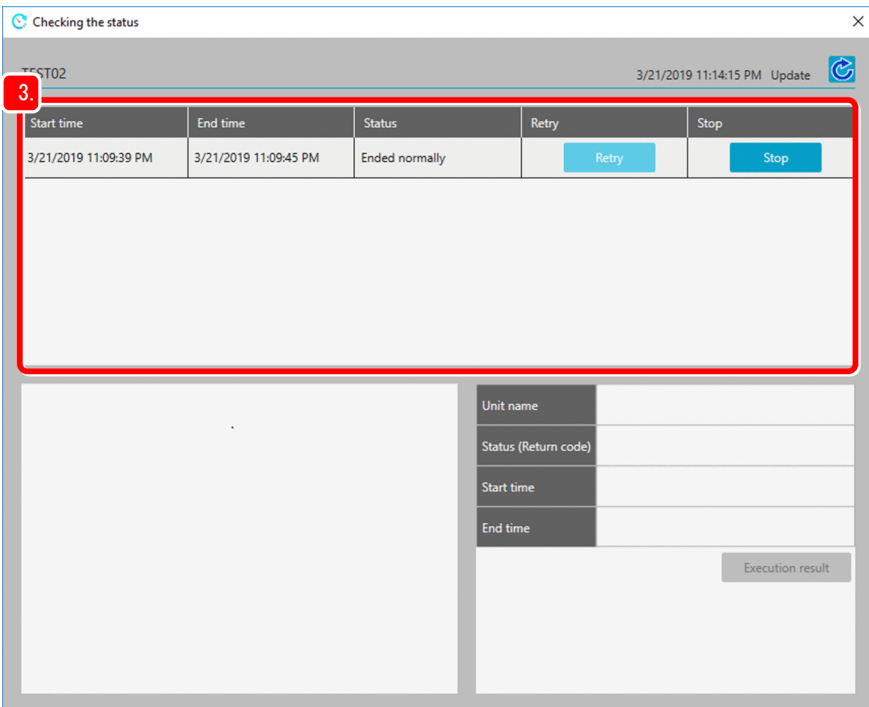

4. In the job list, select a job.

A unit list appears in the lower left area of the dialog box.

<sup>2.</sup> Automating Applications by Using CPA

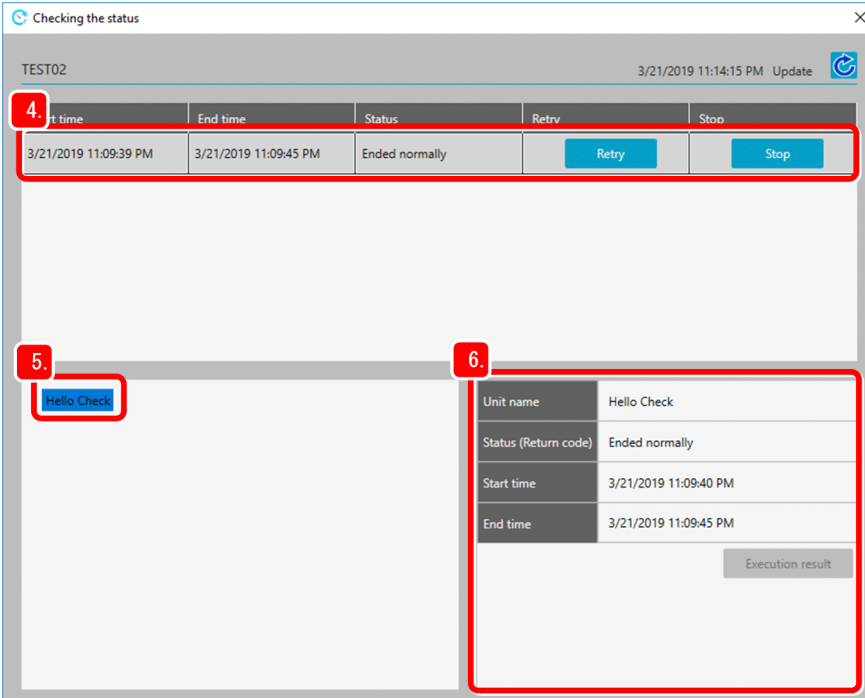

#### 昏 **Note**

In the job list and unit list shown in steps 3 and 4, a job or unit is displayed in red font if the job or unit ended abnormally. For details on how abnormally-ended jobs and units are displayed, see *[2.4.1\(3\)](#page-40-0) [Checking for abnormal end](#page-40-0)*.

- 5. In the unit list, select a unit.
- 6. The lower right area of the dialog box displays the information of the unit, including the unit's status, the start time, and the end time.
- 7. In the unit list, click the triangle mark to the left of the unit name. Units in the action flow appear in a tree view.

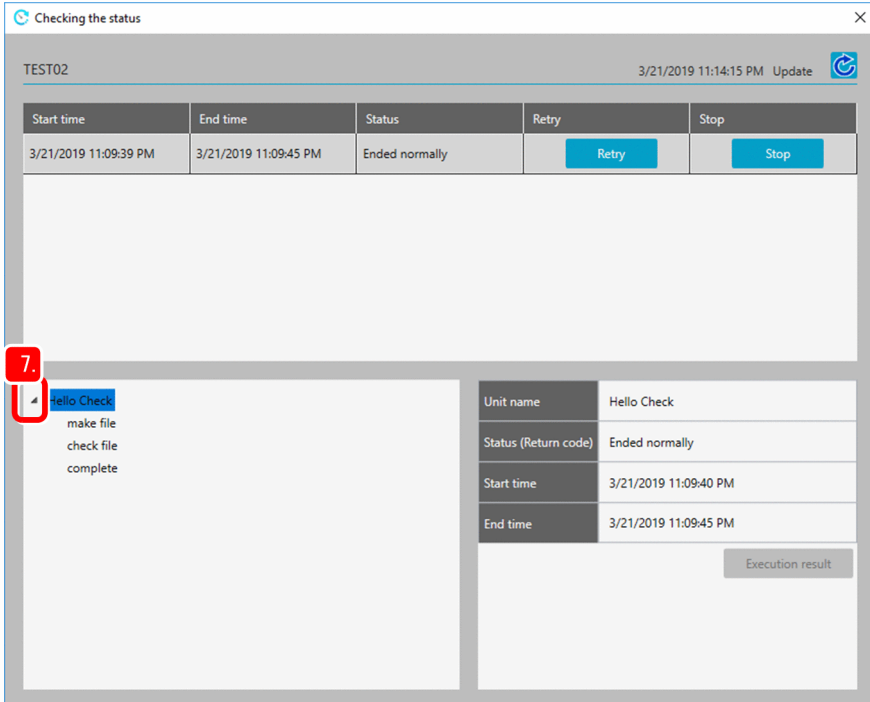

8. Select the check file unit.

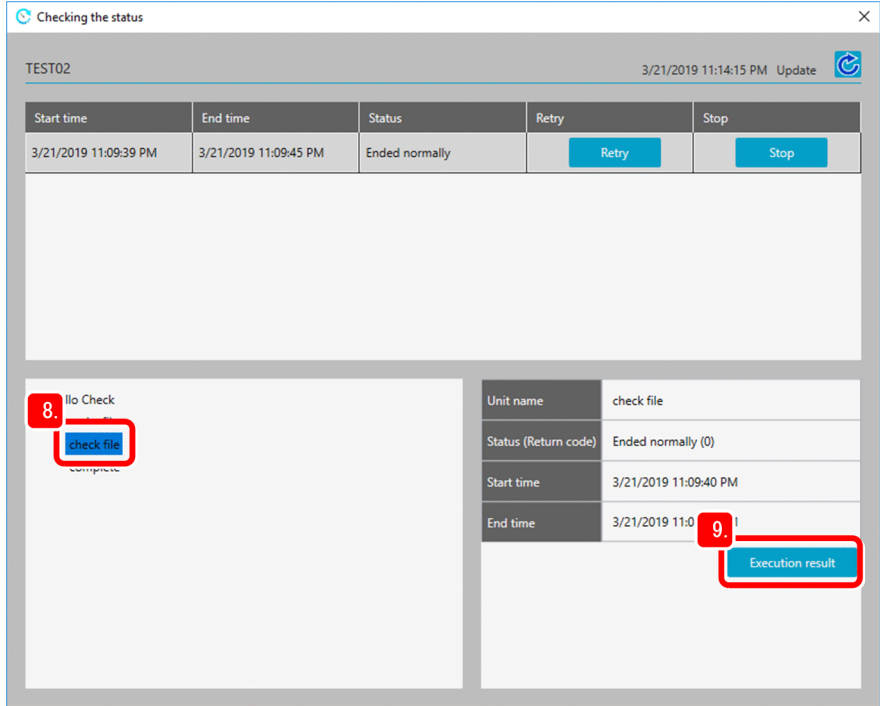

- 9. Click the **Execution result** button in the lower right of the dialog box. The **Execution result** dialog box appears.
- 10. Check the execution command, standard output, and standard error output. You find that the check file action ended normally.

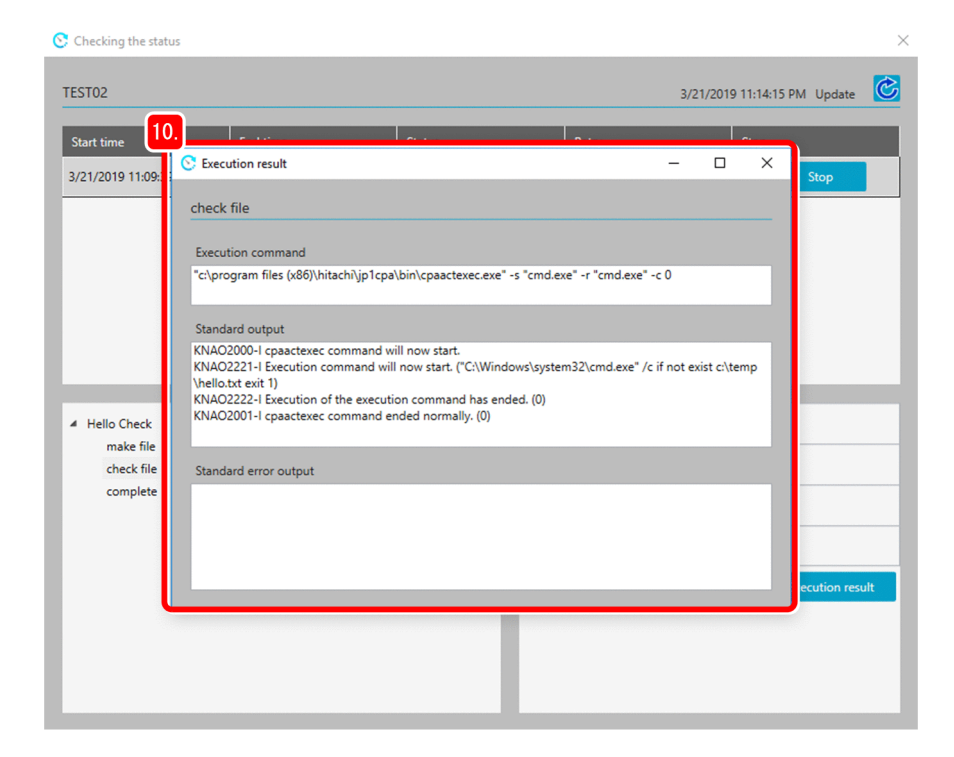

# **(2) Testing the recovery execution command**

Let's test the recovery execution command in the check file action.

Firstly, delete the hello.txt file that you initially created.

#### **Procedure**

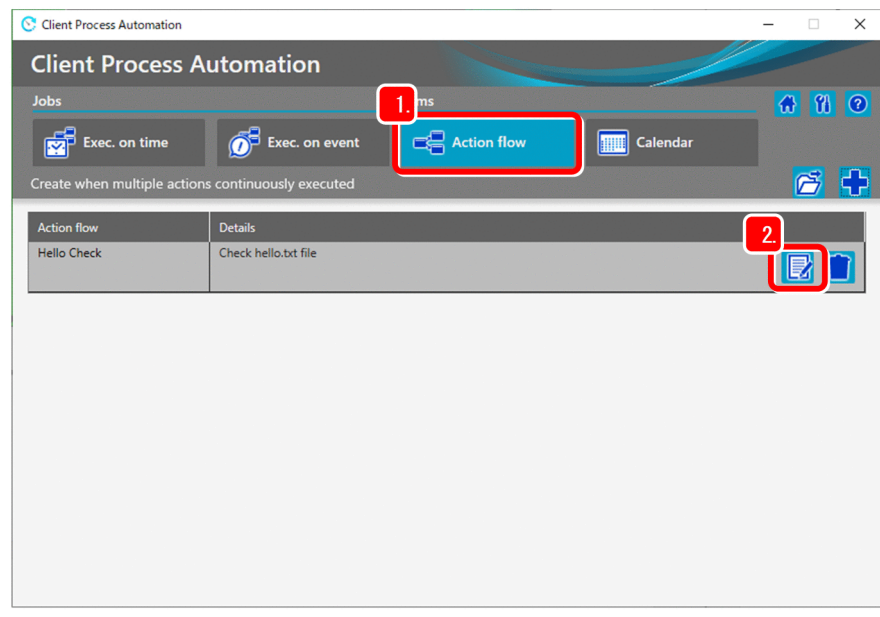

1. In the Job Design View, click the **Action flow** tab.

2. Select the action flow Hello Check, and then click the  $\mathbf{E}$  (Edit) button. A dialog box appears for the action flow Hello Check.

3. Right-click the icon of the unit make file and select **Edit** from the menu. Alternatively, double-click the icon of the unit make file.

A dialog box appears for the unit make file.

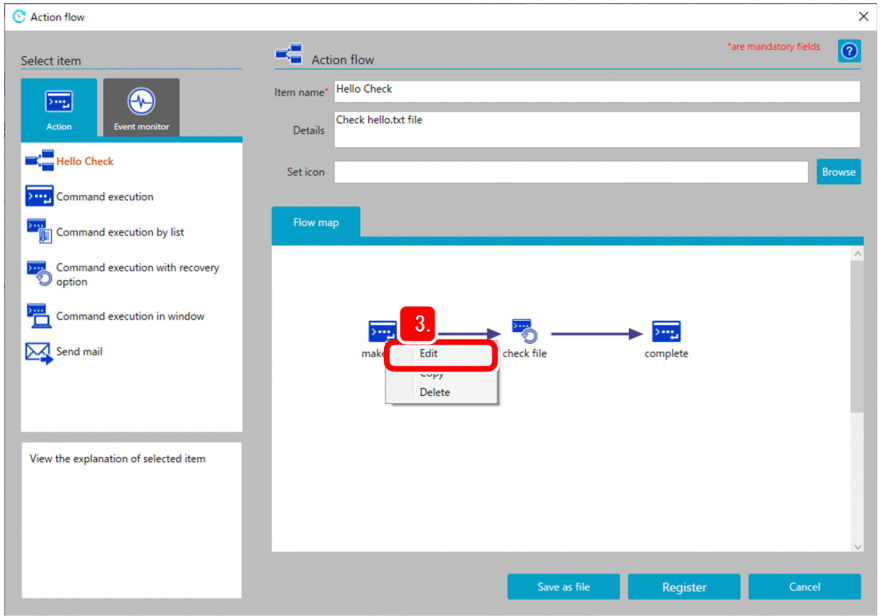

4. Change the parameter from /c echo hello!! >c:\temp\hello.txt to /c del c:\temp\hello.txt, and then click the **OK** button.

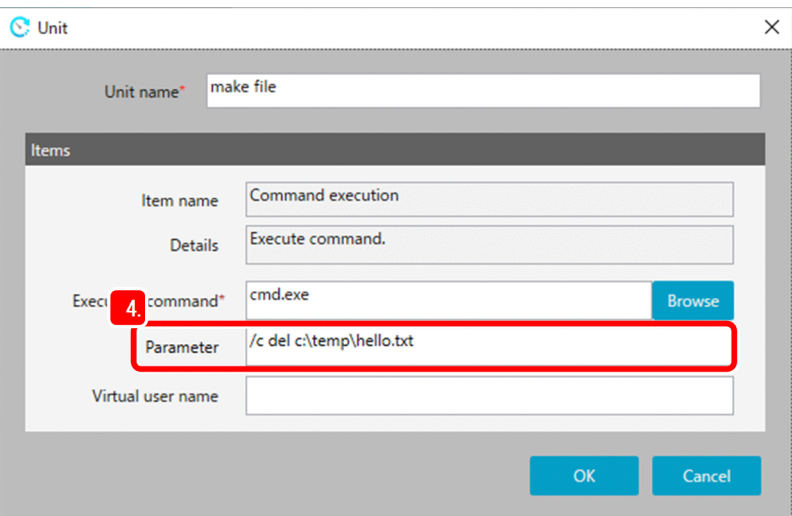

5. Click the **Register** button to register the action flow Hello Check.

A message appears, asking whether you really want to overwrite the action flow.

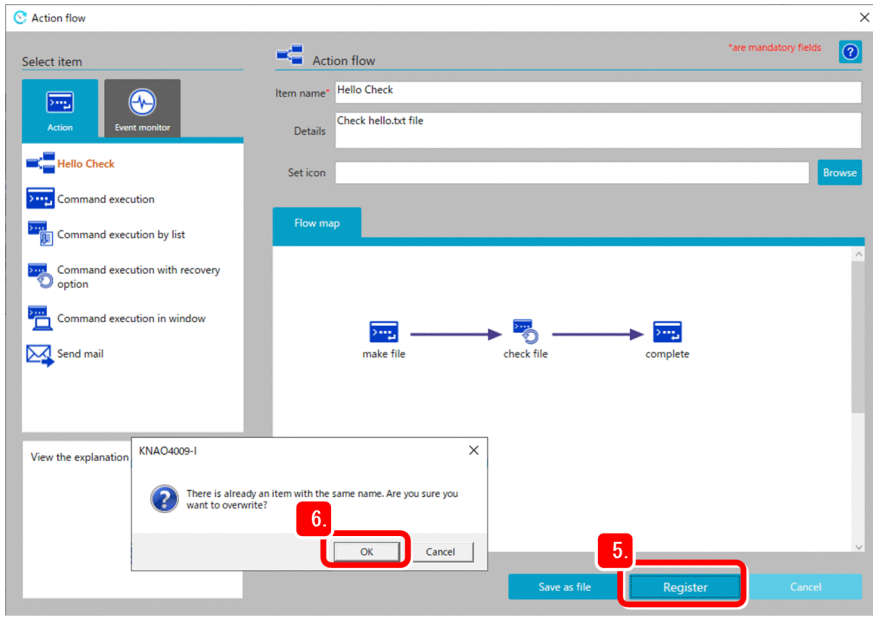

6. Click the **OK** button.

The Job Design View appears again. In the **Exec. on time** tab, select the job TEST02.

7. Click the (**Edit**) button.

A dialog box appears for the job TEST02.

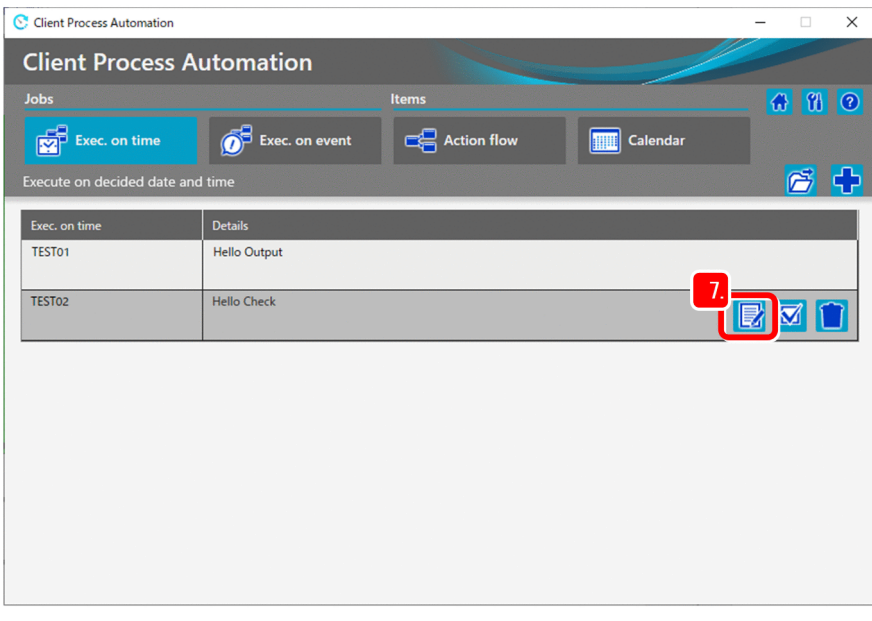

8. Click the **Register** button to register the job.

A message appears, asking whether you really want to overwrite the job.

<span id="page-40-0"></span>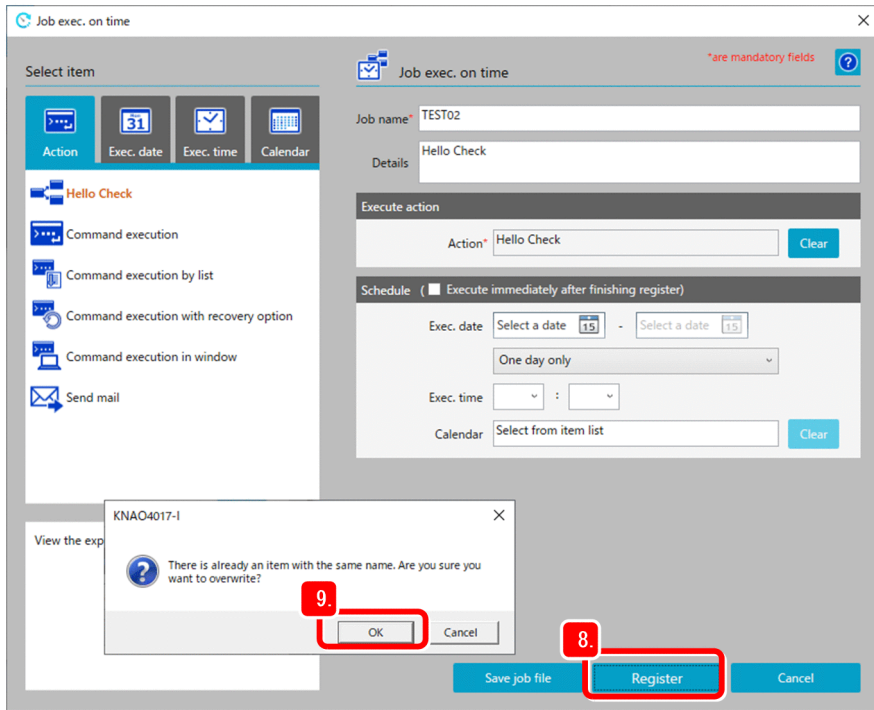

9. Click the **OK** button.

# **(3) Checking for abnormal end**

The following figure shows the status transition of the action flow (Hello Check) contained in the job and the actions (make file, check file, and complete) contained in the action flow. The second action (check file) ended abnormally (ENDE). This caused the subsequent action (complete) not to run and the status of both the action flow and the job, which are containers of the second action, to be set to Ended abnormally (ENDE).

Figure 2–4: Status transition in a job with an abnormally-ended action

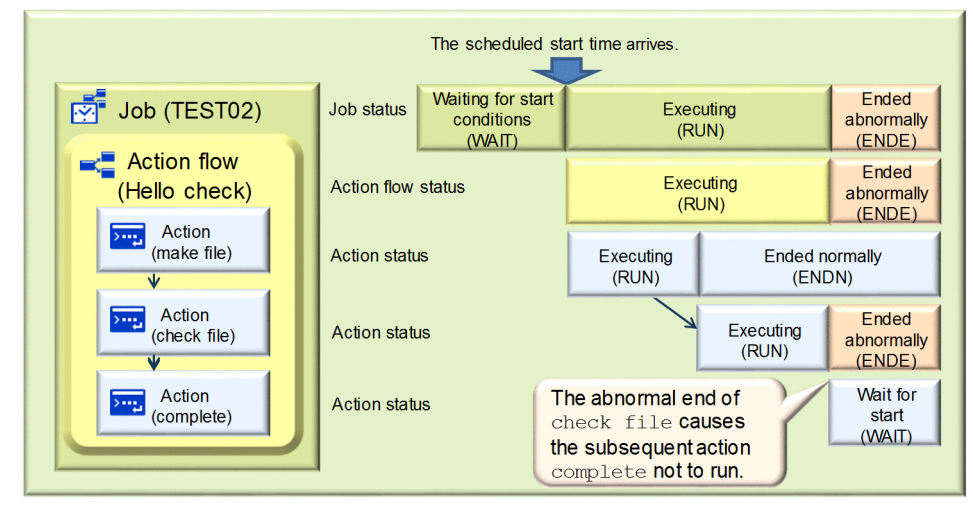

In this example, the action make file deleted the  $c:\temp\hbox{label} c.t$  file and thus the if statement in the action check file returned true. This caused the execution command (cmd.exe) ended abnormally. The abnormal end, in turn, caused the recovery execution command to run to display a dialog box containing the message Failure!.

#### **Procedure**

1. Open the **Checking the status** dialog box. From the job list, select an abnormally-ended job, which is displayed in red font.

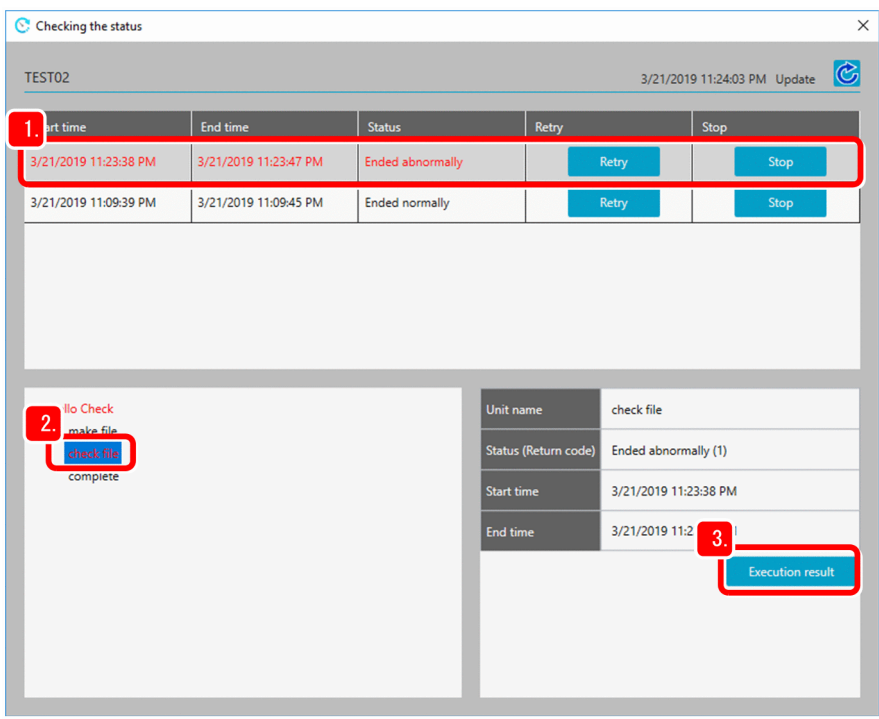

- 2. Select the unit check file, which is displayed in red font.
- 3. Click the **Execution result** button.

The **Execution result** dialog box appears.

4. Check the execution command, standard output, and standard error output. You find that the execution command in check file ended abnormally.

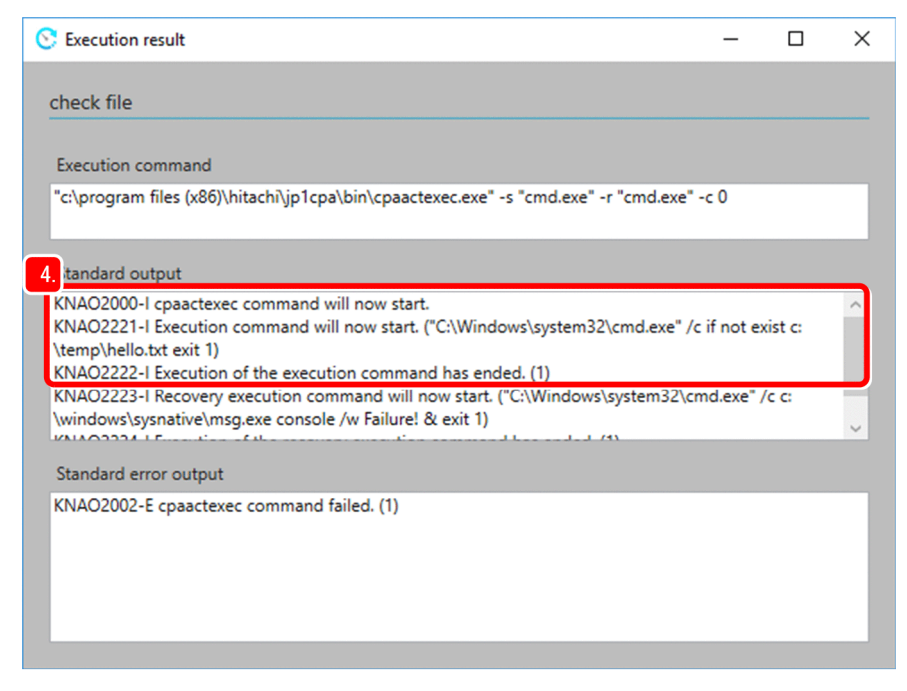

5. Additionally, confirm that the recovery execution command run has ended.

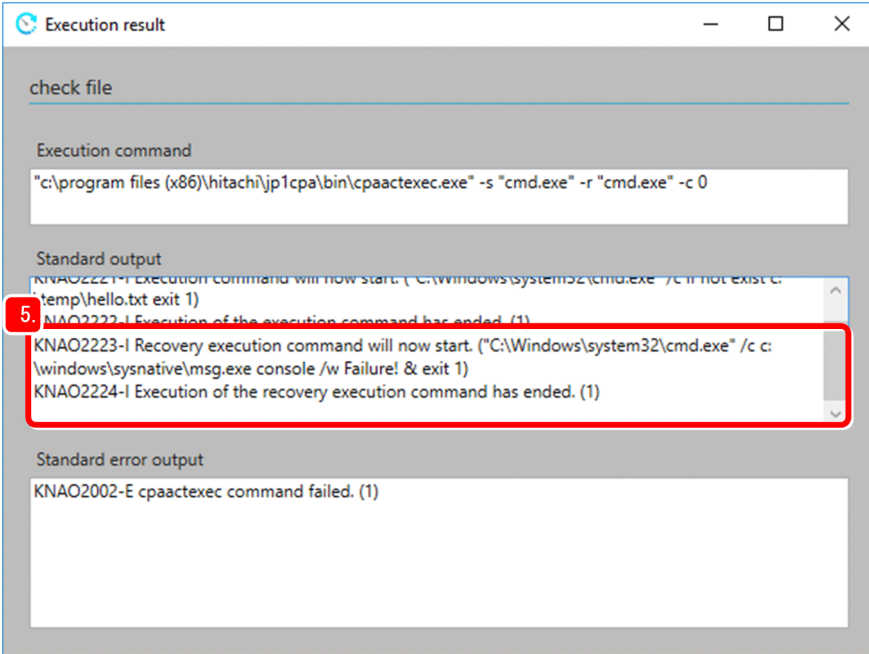

# <span id="page-43-0"></span>**2.5 Setting a schedule**

The previous example in *[2.2 Creating a job](#page-12-0)* creates a job and runs it immediately. In addition to it, you can set a schedule to run a job at a desired time.

This example configures a job to run three minutes after the current time. You close the Job Design View after registering a job and wait until the job runs.

#### **Procedure**

1. In the Job Design View, click the **Exec. on time** tab.

Select the job TEST01.

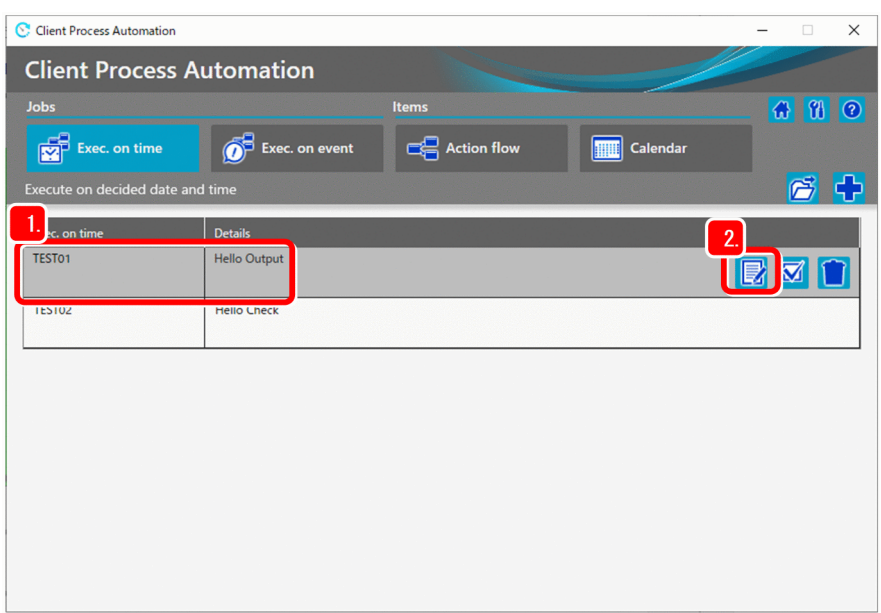

2. Click the (**Edit**) button.

The **Job exec. on time** dialog box appears.

3. Specify the job execution time.

Specify the execution time by adding three minutes to the current time. For example, specify 16:30 if the current time is 16:27.

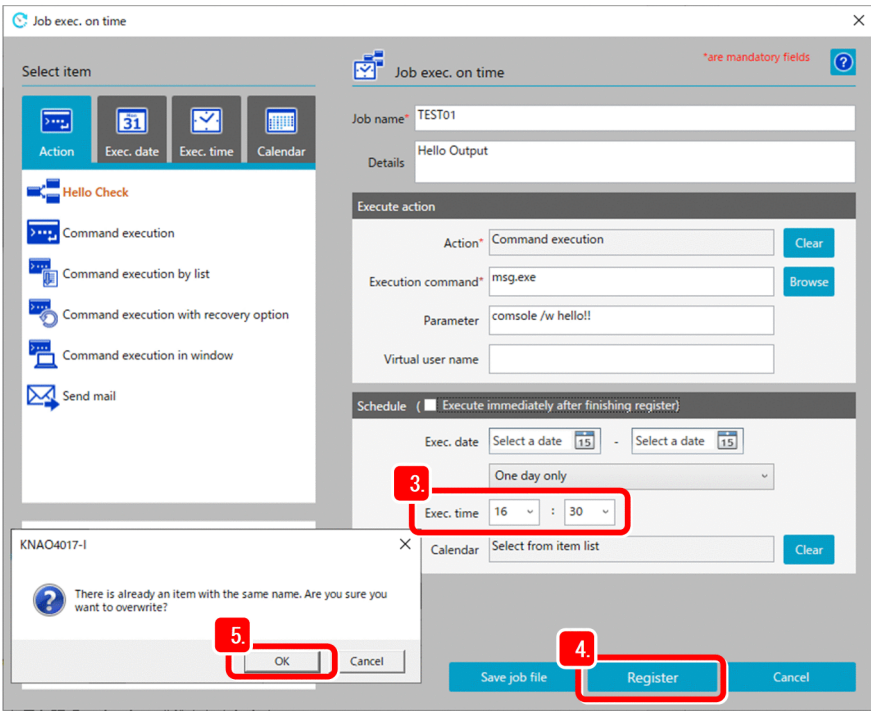

#### 4. Click the **Register** button.

A message appears, asking whether you really want to overwrite the job.

5. Click the **OK** button.

The Job Design View appears again. Wait until the time you specified in step 3.

Check that the job displays a message dialog box containing the message hello! at the specified time (16:30 in this example).

# <span id="page-45-0"></span>**2.6 Registering a job executed on event**

The example in *[2.2 Creating a job](#page-12-0)* runs a job immediately and the example in *[2.5 Setting a schedule](#page-43-0)* runs a job at a specified time. In addition to them, you can configure a job to run when a specified event occurs.

This example configures a job to monitor a file event and then copy the file when the file is created.

Specifically, when the text file c:\temp\test.txt is created, the job copies it to c:\temp\backup.txt.

#### **Procedure**

1. In the Job Design View, click the **Exec. on event** tab.

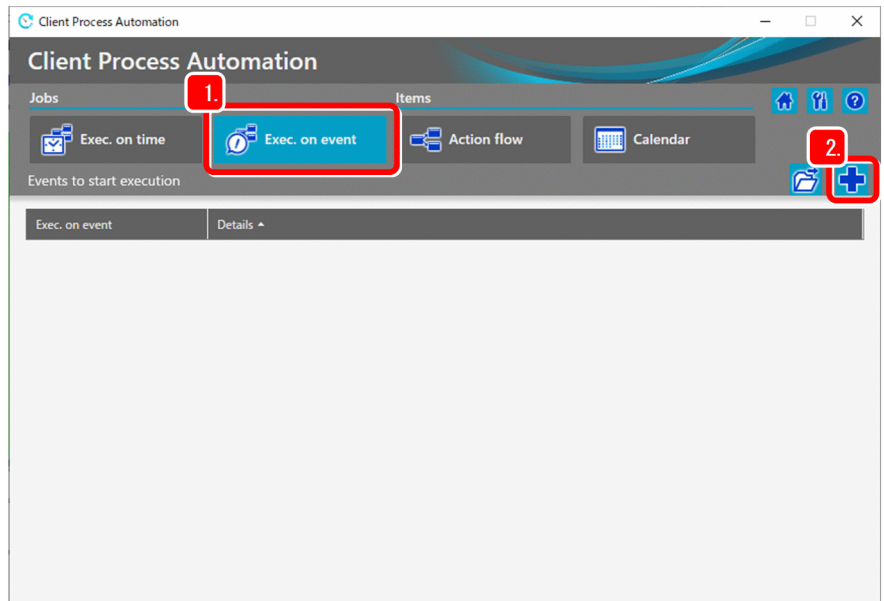

- 2. Click the (**New**) button. The **Job exec. on event** dialog box appears.
- 3. Enter the job name and description.

Example **Job name**: TEST01

**Details**: File Copy

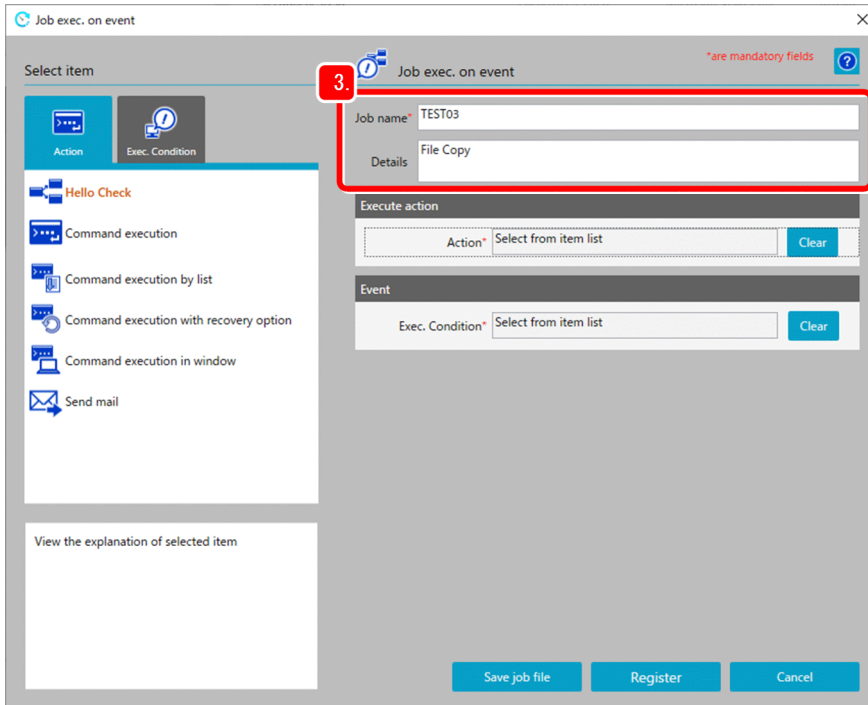

4. Under **Select item**, select the **Action** tab.

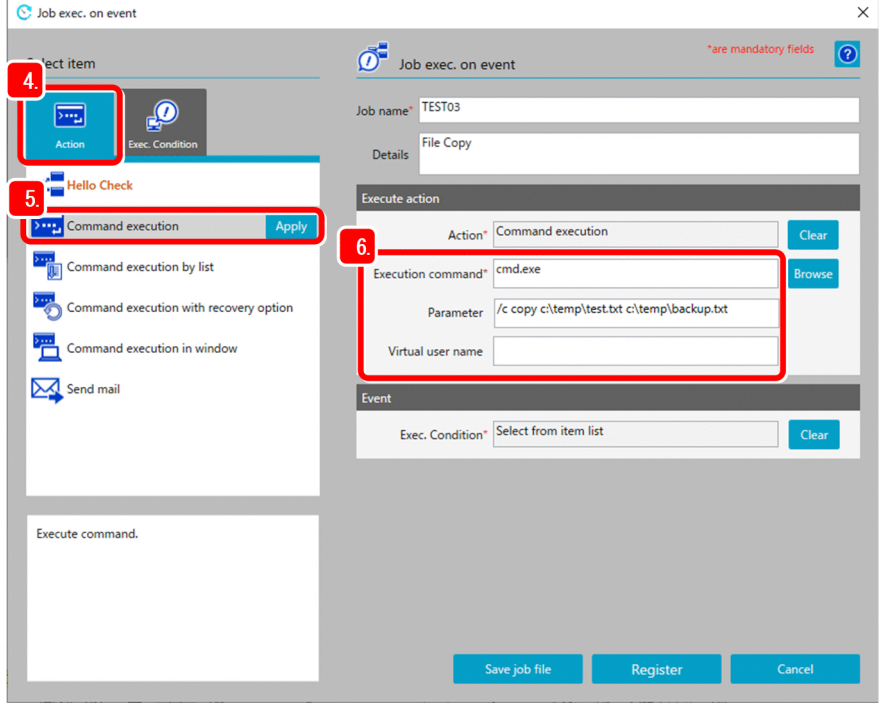

- 5. Select the **Command execution** item, and then click the **Apply** button.
- 6. Enter the execution command, the parameter and the virtual user name.

Example

**Execution command**: cmd.exe **Parameter**: /c copy c:\temp\test.txt c:\temp\backup.txt **Virtual user name**: *Virtual user name*#

#

If you want to execute the command as a specific Windows user, specify the name of a virtual user associated with that Windows user. If this is omitted, the command is executed with the account for the CPA job execution service. For details on the virtual user name, see the manual *JP1/Client Process Automation Configuration and Administration Guide*.

7. Under **Select item**, select the **Exec. Condition** tab.

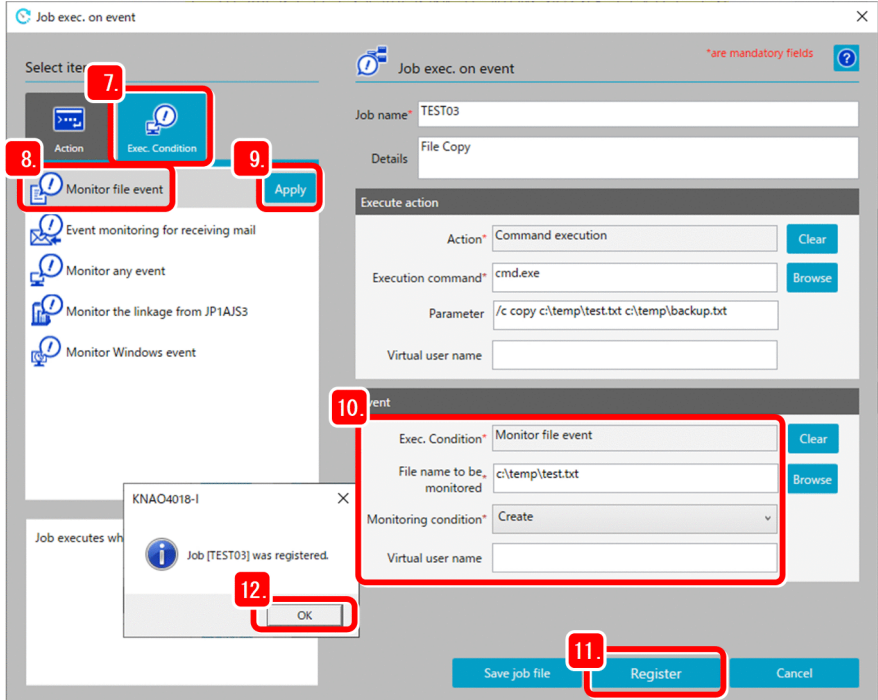

- 8. Select the **Monitor file event** item.
- 9. Click the **Apply** button.
- 10. Enter the name of the file you want to monitor, the monitoring condition and virtual user name.

#### Example

```
File name to be monitored: c:\temp\test.txt
Monitoring condition: Create
Virtual user name: Virtual user name#
```
#

If you want to monitor the file as a specific Windows user, specify the name of a virtual user associated with that Windows user. If this is omitted, the command is executed with the account for the CPA job execution service. For details on the virtual user name, see the manual *JP1/Client Process Automation Configuration and Administration Guide*.

11. Click the **Register** button.

A message appears indicating the completion of the registration.

12. Click the **OK** button.

Now the job executed on event is registered.

Create the test file  $c:\temp\text{.txt, and then check whether the file is copied.}$ 

# <span id="page-48-0"></span>Appendixes

# <span id="page-49-0"></span>**A. Version Changes**

This appendix describes the changes made in the manuals for each version.

# **A.1 Changes in version 13-00**

- **•** Windows 11 was added as an applicable operating system.
- **•** The following operating systems are no longer supported:
	- **•** Windows 7
	- **•** Windows 8
	- **•** Windows 8.1

# **A.2 Changes in version 12-50**

- **•** Added an item for specifying a virtual user name as an execution user name in the item definition.
- **•** Changed how the product name is expressed in this manual.

# **A.3 Changes in version 12-10**

**•** Design modifications were made to each icon in the windows.

# **A.4 Changes in version 12-01**

There are no modifications.

<span id="page-50-0"></span>This appendix provides reference information, including various conventions, for this manual.

# **B.1 Related publications**

This manual is part of a related set of manuals. The manuals in the set are listed below (with the manual numbers):

- **•** *JP1 Version 13 JP1/Client Process Automation Configuration and Administration Guide* (3021-3-L56(E))
- **•** *JP1 Version 13 JP1/Client Process Automation Messages* (3021-3-L57(E))

# **B.2 Conventions: Abbreviations for product names**

This manual uses the following abbreviations for product names:

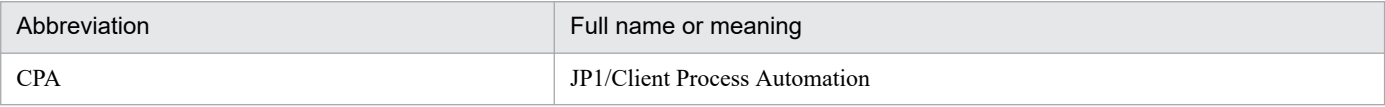

# **B.3 Conventions: Acronyms**

This manual also uses the following acronyms:

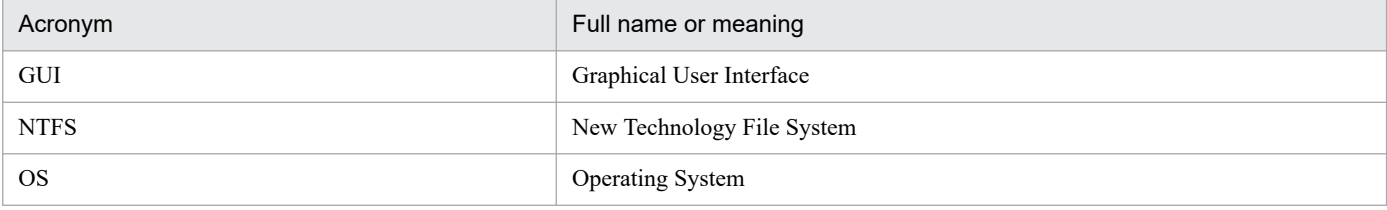

# **B.4 Conventions: KB, MB, GB, and TB**

This manual uses the following conventions:

- 1 KB (kilobyte) is 1,024 bytes.
- 1 MB (megabyte) is  $1,024^2$  bytes.
- 1 GB (gigabyte) is 1,024<sup>3</sup> bytes.
- 1 TB (terabyte) is 1,024<sup>4</sup> bytes.

B. Reference Material for This Manual

# <span id="page-51-0"></span>**Index**

#### **A**

abbreviations for products [51](#page-50-0) acronyms [51](#page-50-0)

#### **B**

basic functions for automation [12](#page-11-0)

#### **C**

checking action status [34](#page-33-0) checking job status [17](#page-16-0) conventions abbreviations for products [51](#page-50-0) acronyms [51](#page-50-0) fonts and symbols [5](#page-4-0) KB, MB, GB, and TB [51](#page-50-0) version numbers [6](#page-5-0) CPA installing a new instance [10](#page-9-0) requirements [9](#page-8-0) creating a job [13](#page-12-0) creating an action flow [26](#page-25-0)

#### **F**

font conventions [5](#page-4-0) forcibly terminating a job [23](#page-22-0)

#### **G**

GB meaning [51](#page-50-0)

#### **I**

installing a new instance CPA [10](#page-9-0)

#### **K**

KB meaning [51](#page-50-0)

#### **M**

MB meaning [51](#page-50-0) memory and disk space required for installation [9](#page-8-0)

#### **P**

preparation before installation [9](#page-8-0)

### **R**

Reference Material for This Manual [51](#page-50-0) registering a job executed on event [46](#page-45-0) Related publications [51](#page-50-0) requirements CPA [9](#page-8-0) rerunning a job [20](#page-19-0)

#### **S**

setting a schedule [44](#page-43-0) symbol conventions [5](#page-4-0)

#### **T**

TB meaning [51](#page-50-0)

#### **V**

version number conventions [6](#page-5-0)

# **@Hitachi, Ltd.**

6-6, Marunouchi 1-chome, Chiyoda-ku, Tokyo, 100‒8280 Japan